# **Dell SE2417HGX**

# Uživatelská příručka

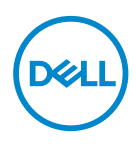

**Model monitoru: SE2417HGX Regulatorní model: SE2417HGXc** **POZNÁMKA: POZNÁMKA označuje důležité informace, které pomáhají lépe využít počítač.**

- **POZOR: Slovo POZOR upozorňuje na možné poškození hardwaru nebo ztrátu dat v případě nedodržení pokynů.**
- **VAROVÁNÍ: Slovo VAROVÁNÍ varuje před možným poškozením majetku, zraněním nebo smrtí.**

**Copyright © 2019-2020 Dell Inc. nebo její pobočky. Všechna práva vyhrazena.** Dell, EMC a další ochranné známky jsou ochrannými známkami společnosti Dell Inc. nebo jejích poboček. Ostatní ochranné známky mohou být ochrannými známkami jejich příslušných vlastníků.

 $2020 - 11$ 

Rev. A01

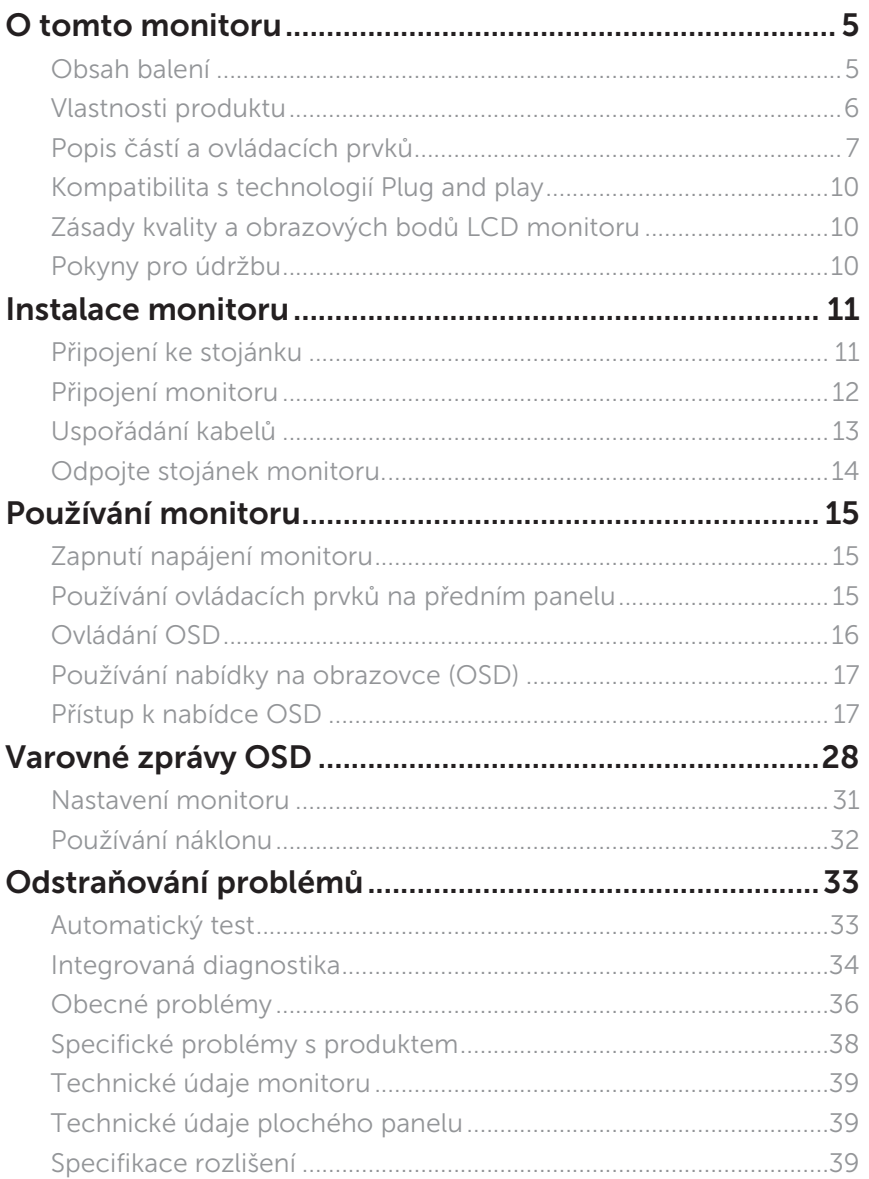

 $(\sim$ LL

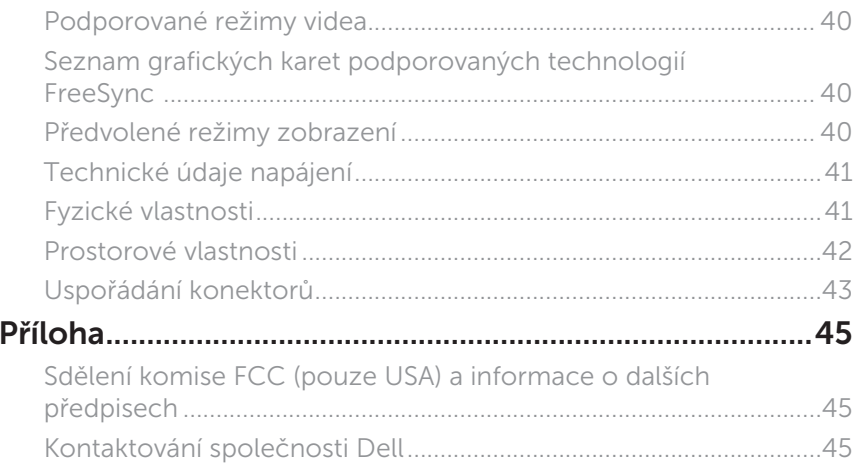

 $($ DELL $)$ 

# <span id="page-4-0"></span>**O tomto monitoru**

#### **Obsah balení**

Tento monitor je dodáván s níže uvedenými součástmi. Zkontrolujte, zda jste obdrželi všechny součásti a [Kontaktování společnosti Dell](#page-44-1) pokud některá chybí.

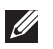

**POZNÁMKA:** Některé součásti mohou být volitelné a nemusí být v monitorem dodány. Některé funkce nebo média nemusejí být v některých zemích k dispozici.

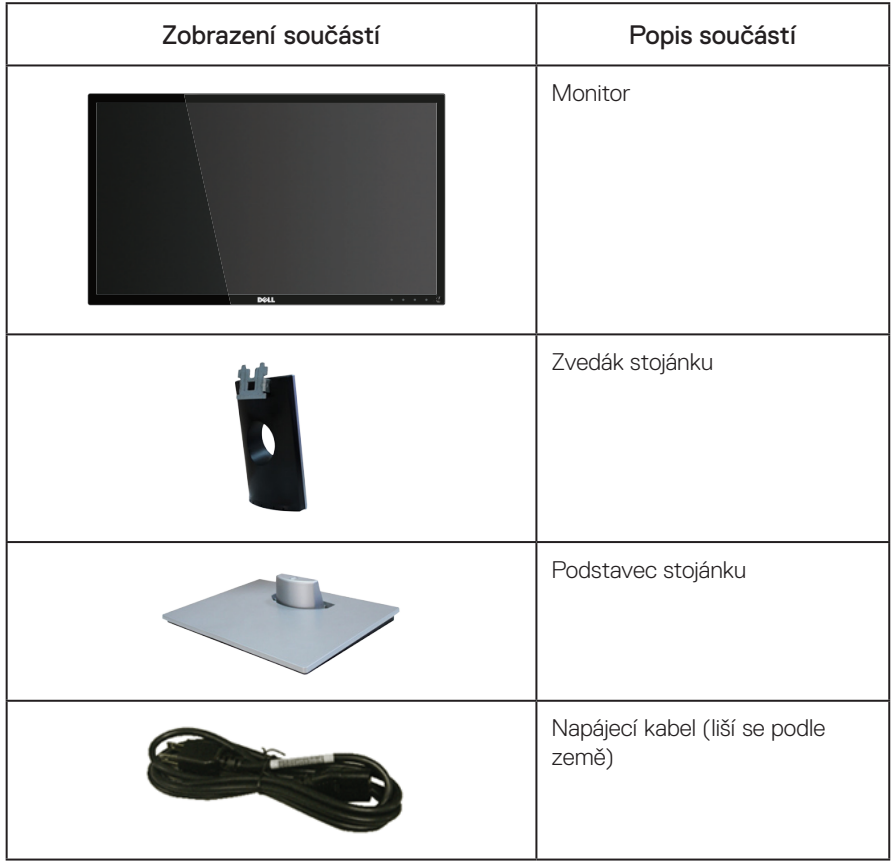

DELI

<span id="page-5-0"></span>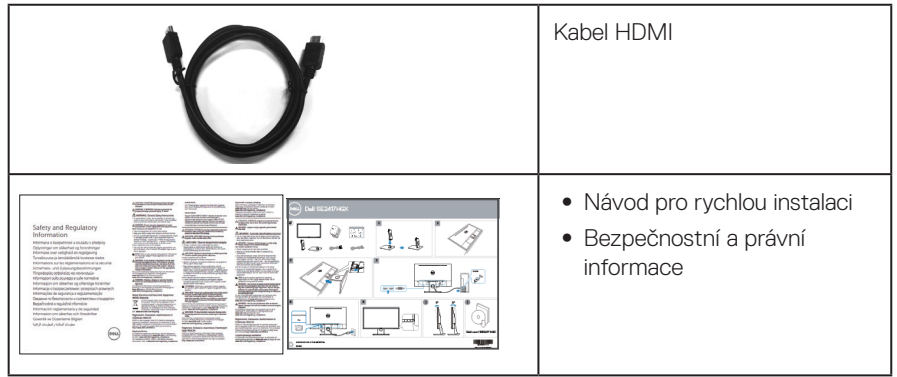

#### **Vlastnosti produktu**

Displej s plochým panelem Dell SE2417HGX je vybaven aktivní matricí, technologií THF (Thin-Film Transistor), displejem z tekutých krystalů (LCD) a podsvícením LED. Mezi vlastnosti tohoto monitoru patří:

- ∞ Zobrazitelná plocha 59,9 cm (23,6 palců) (měřeno úhlopříčně). Rozlišení 1920 x 1080 plus podpora zobrazení na celou obrazovku pro nižší rozlišení.
- Funkce Plug and Play (je-li podporována počítačem).
- ∞ Možnost připojení VGA a 2x HDMI.
- ∞ Krátká doba odezvy panelu 1 ms.
- Podporuje technologii AMD Radeon FreeSync™.
- ∞ Obnovovací frekvence až 75 Hz.
- ∞ Mezi herní předvolby patří FPS (First-Person Shooter), RTS (Real-Time Strategy) a RPG (Role-Playing Game).
- ∞ Nabídka nastavení obrazovky (OSD) pro snadné nastavení a optimalizaci obrazu.
- ∞ Otvor pro bezpečnostní zámek.
- ∞ Možnost přepínání z širokoúhlého na standardní poměr stran při zachování kvality obrazu.
- ∞ Snížený obsah BFR/PVC (Desky s tištěnými spoji jsou vyrobeny z laminátu bez obsahu BFR/PVC).
- ∞ Vysoce dynamický kontrastní poměr (8 000 000:1).
- ∞ ≤0,3 W v pohotovostním režimu.
- Energy Gauge ukazuje úroveň spotřeby energie monitorem v reálném čase.
- Sklo bez arzénu a pouze panel bez rtuti.
- ∞ Optimalizujte zrakové pohodlí s obrazovkou s certifikací TÜV bez blikání.
- ∞ Mezi možné dlouhodobé efekty emisí modrého světla monitoru může patřit poškození zraku, včetně únavy očí digitálního očního stresu atd. Funkce ComfortView s certifikací TÜV omezuje množství modrého světla vyzařovaného z monitoru pro optimalizaci vašeho zrakového pohodlí.
- ∞ Kompatibilní se standardem RoHS.

DELL

<span id="page-6-0"></span>A VAROVÁNÍ: Pokud má napájecí kabel přípojnou zásuvky se 3 kolíky, zapojte kabel do uzemněné zásuvky se 3 kolíky. Nedeaktivujte uzemňovací kolík napájecího kabelu, například připojením, 2kolíkového adaptéru. Uzemňovací kolík je důležitým bezpečnostním prvkem.

Potvrďte, zda rozvodná soustava ve stavební instalaci je vybavena jističem o jmenovitém napětí 120/240 V, 20 A (maximum).

### **Popis částí a ovládacích prvků**

Pohled zepředu

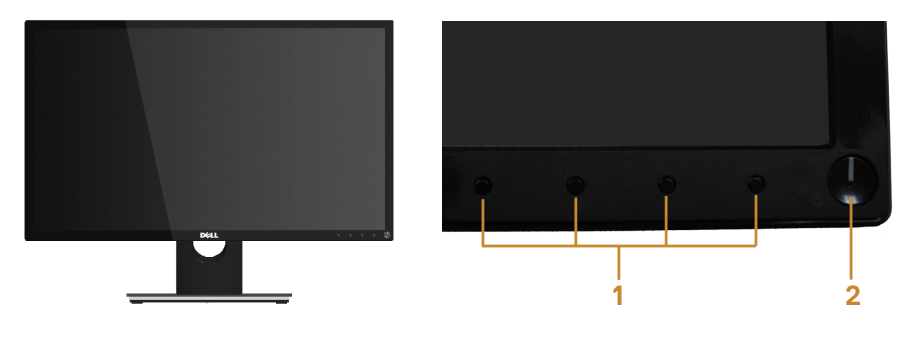

Ovládací prvky na předním panelu

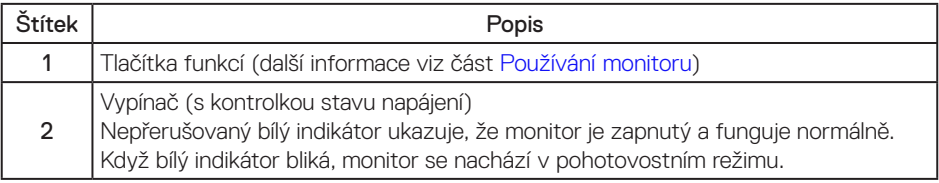

POZNÁMKA: V případě monitorů s lesklým rámečkem je třeba dobře zvážit umístění monitoru, protože se od rámečku může odrážet okolní světlo a lesklé povrchy a způsobovat rušení.

**DEA** 

#### Pohled zezadu

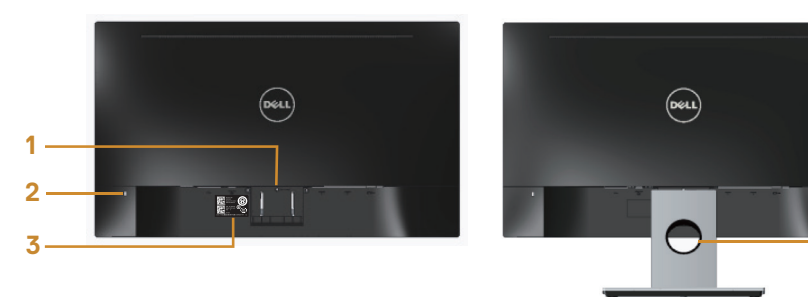

#### Pohled zezadu se stojánkem monitoru

**4**

#### Pohled zezadu bez stojánku monitoru

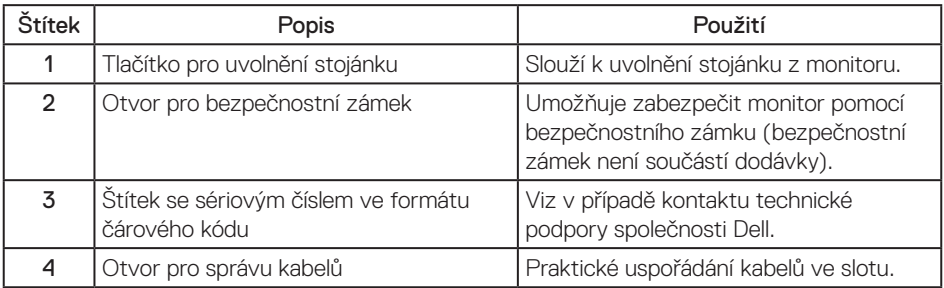

(dell

#### Pohled zdola

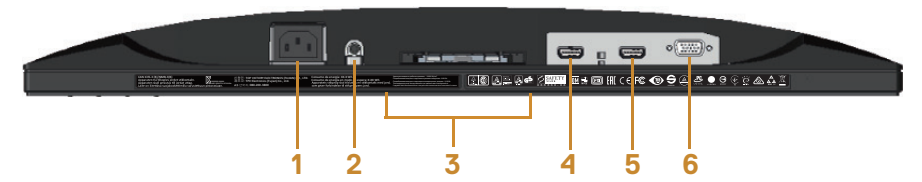

#### Pohled zdola bez stojánku monitoru

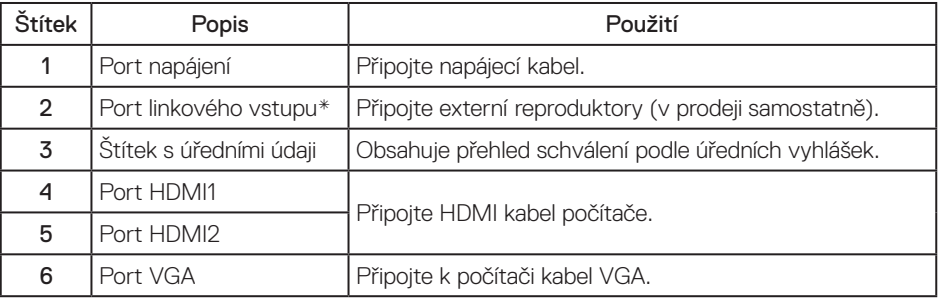

POZNÁMKA: Používání sluchátek není podporováno pro port linkového výstupu zvuku.

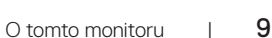

DELI

### <span id="page-9-0"></span>**Kompatibilita s technologií Plug and play**

Tento monitor můžete nainstalovat v jakémkoli systému slučitelném s technologií Plug and Play. Monitor počítačovému systému automaticky poskytne své údaje EDID (Extended Display Identification Data) pomocí protokolů DDC (Display Data Channel): daný systém se může sám zkonfigurovat a optimalizovat nastavení monitoru. Většina instalací monitoru je automatická; podle potřeby můžete vybrat jiná nastavení. Další pokyny pro změny nastavení monitoru viz [Používání monitoru](#page-14-1).

### **Zásady kvality a obrazových bodů LCD monitoru**

Při výrobě LCD monitoru není neobvyklé, že jeden nebo více obrazových bodů zůstanou v trvale fixovaném stavu, ve kterém jsou obtížně viditelné a neomezují kvalitu nebo použitelnost obrazu. Další informace o zásadách dodržování kvality monitorů Dell a o zásadách týkajících se obrazových bodů viz stránka podpory společnosti Dell na adrese: [www.dell.com/support/monitors](http://www.dell.com/support/monitors).

### **Pokyny pro údržbu**

#### Čištění monitoru

VAROVÁNÍ: Před čistěním monitoru odpojte jeho napájecí kabel z elektrické zásuvky.

**A** POZOR: Před čištěním monitoru si přečtěte a dodržujte [Bezpečnostní pokyny.](#page-44-2)

Při rozbalování, čištění nebo manipulaci s monitorem postupujte podle následujících ověřených pokynů:

- ∞ Antistatickou obrazovku čistěte čistým a měkkým hadříkem mírně navlhčeným vodou. Pokud možno používejte speciální jemnou utěrku na čištění obrazovek nebo přípravek vhodný pro antistatickou povrchovou úpravu. Nepoužívejte benzen, ředidla, čpavek, abrazivní čistidla ani stlačený vzduch.
- ∞ K čištění umělé hmoty používejte látku, mírně zvlhčenou teplou Nepoužívejte žádné čistící prostředky, protože některé detergenty na monitoru zanechávají mléčný povlak.
- Pokud po vybalení monitoru zjistíte přítomnost bílého prášku, setřete jej látkou.
- ∞ S monitorem zacházejte opatrně, protože tmavě zbarvený monitor se může snadno poškrábat a bílé známky otěru jsou zřetelnější, než na světlém monitoru.
- ∞ Pro zachování optimální kvality obraz monitoru používejte dynamicky se měnící spořič obrazovky; když monitor nepoužíváte, vypněte jej.

DELI

# <span id="page-10-0"></span>**Instalace monitoru**

#### **Připojení ke stojánku**

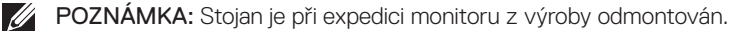

POZNÁMKA: Podle následujících kroků připojte stojánek dodaný s monitorem. Chcete-li použít jiný stojánek, vyhledejte pokyny pro instalaci v dokumentaci dodané se stojánkem.

Pokyny pro připojení stojánku monitoru:

- 1. Umístěte monitor na měkkou látku nebo podložku.
- 2. Nasaďte výstupky na horní části stojánku do drážek na zadní části monitoru.
- 3. Stiskněte stojánek, dokud nezacvakne na místo.

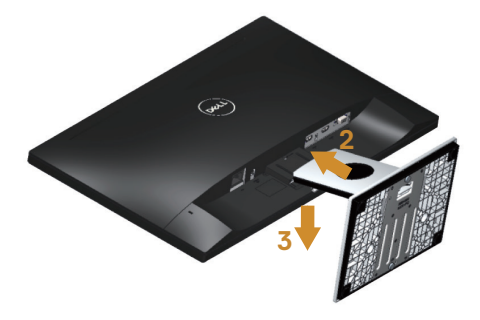

DØJ

#### <span id="page-11-0"></span>**Připojení monitoru**

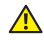

**A** VAROVÁNÍ: Před prováděním kroků uvedených v této části si přečtěte Bezpečnostní [pokyny](#page-44-2).

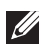

POZNÁMKA: Nepřipojujte k počítači všechny kabely současně. Doporučujeme provléci kabely kabelovým slotem dříve, než je připojíte k monitoru.

Pokyny pro připojení monitoru k počítači:

- 1. Vypněte počítač a odpojte napájecí kabel.
- 2. Připojte kabel VGA/HDMI od monitoru k počítači.

Připojení kabelu VGA (v prodeji samostatně)

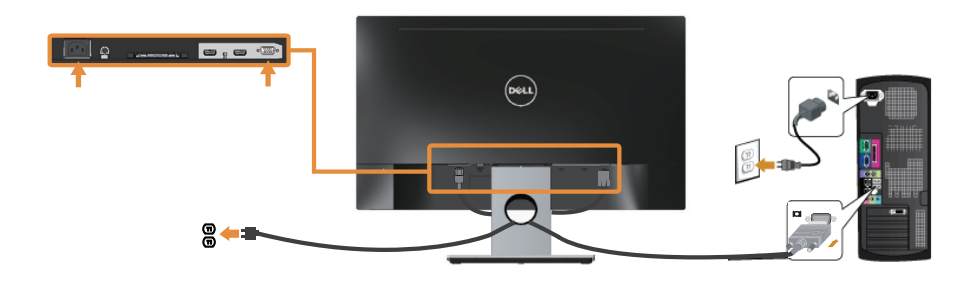

Připojení kabelu HDMI

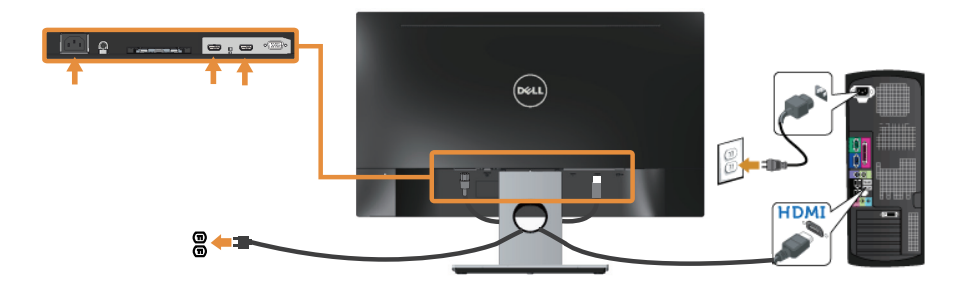

DELI

### <span id="page-12-0"></span>**Uspořádání kabelů**

Kabely připojené k monitoru uložte do kabelového slotu.

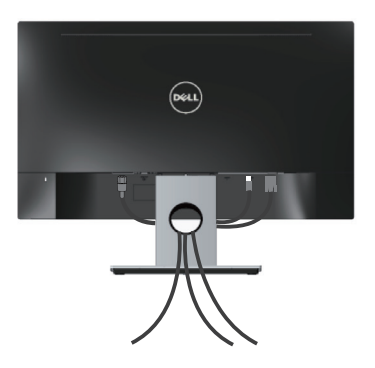

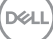

### <span id="page-13-0"></span>**Odpojte stojánek monitoru.**

POZNÁMKA: Aby se zabránilo poškrábání obrazovky LCD při demontáži stojánku, zajistěte, aby byl monitor umístěn na měkkém a čistém povrchu.

Postup při demontáži stojánku:

- 1. Umístěte monitor na měkkou látku nebo podložku.
- 2. Dlouhým a tenkým šroubovákem zatlačte uvolňovací západku.
- 3. Po uvolnění západky sejměte stojánek z monitoru.

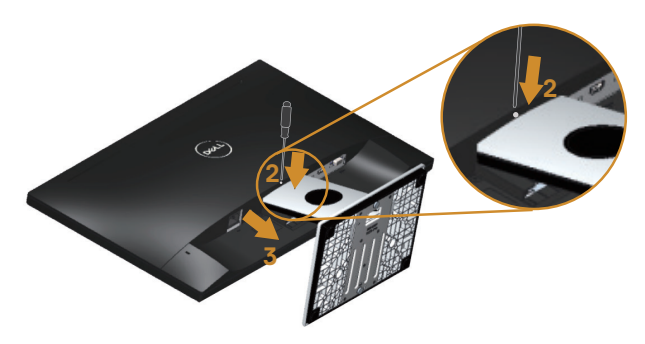

DELI

# <span id="page-14-1"></span><span id="page-14-0"></span>**Používání monitoru**

## **Zapnutí napájení monitoru**

Stisknutím tlačítka **b** zapněte monitor.

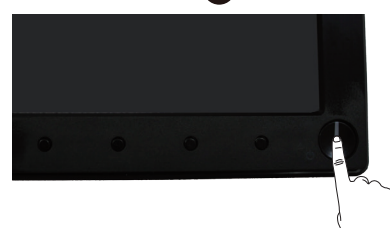

#### **Používání ovládacích prvků na předním panelu**

Pomocí ovládacích tlačítek na přední straně monitoru upravte zobrazený obraz.

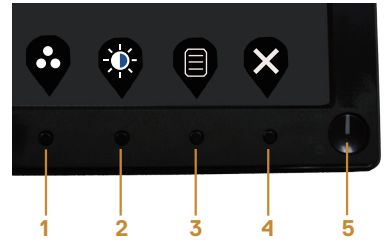

Následující tabulka obsahuje popis tlačítek na předním panelu:

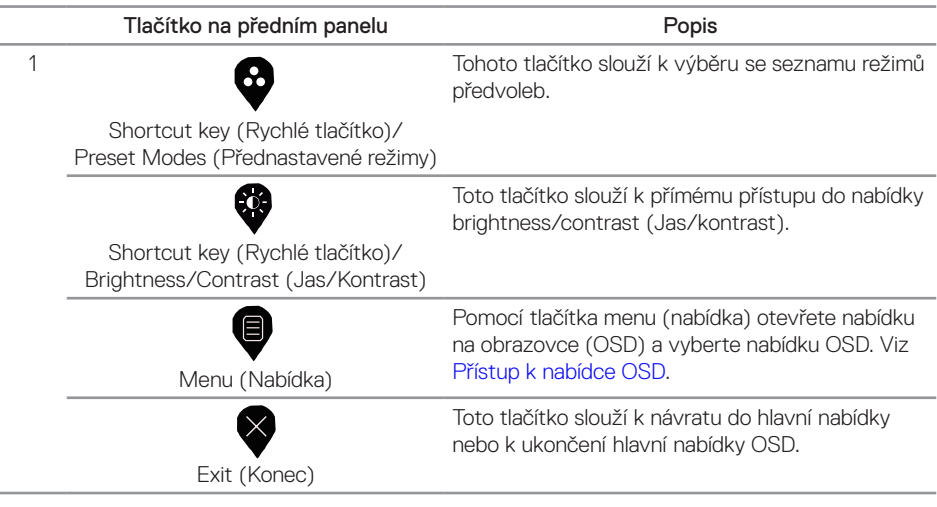

DELI

<span id="page-15-0"></span>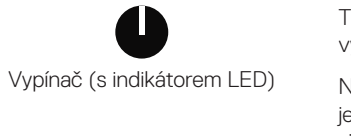

Tlačítko power (Napájení) slouží k zapnutí (on) a vypnutí (off) monitoru.

Nepřerušovaný bílý indikátor ukazuje, že monitor je zapnutý a plně funkční. Blikání bílého indikátoru signalizuje pohotovostní režim.

## **Ovládání OSD**

Pomocí tlačítek na přední straně monitoru můžete upravit nastavení obrazu.

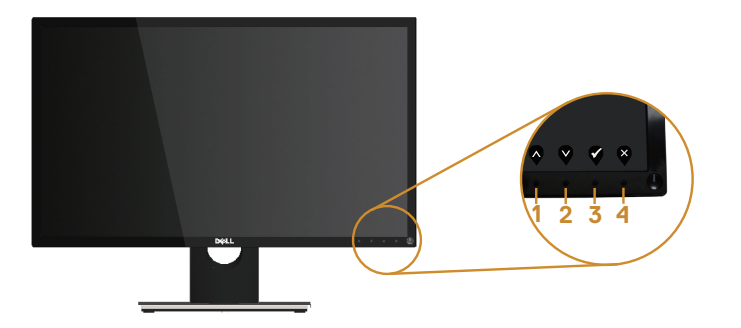

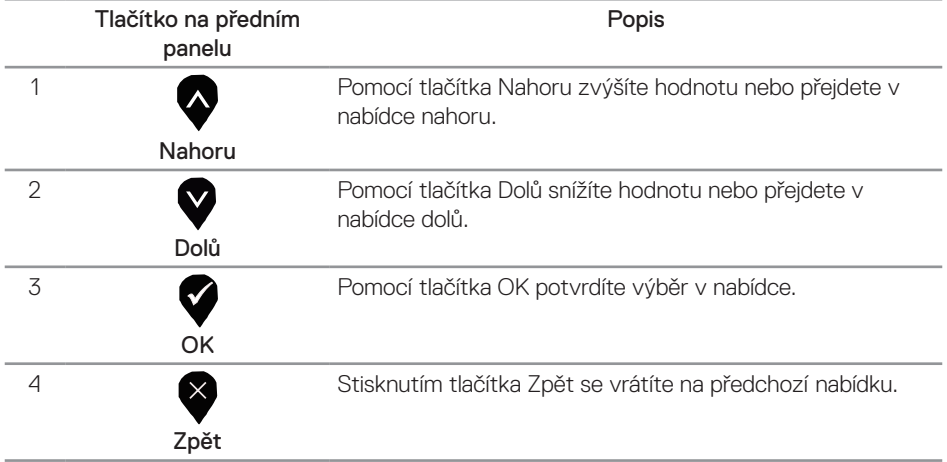

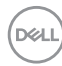

#### <span id="page-16-0"></span>**Používání nabídky na obrazovce (OSD)**

#### <span id="page-16-1"></span>**Přístup k nabídce OSD**

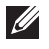

POZNÁMKA: Veškeré změny provedené v nabídce OSD se automaticky uloží, když přejdete do jiné nabídky OSD, když ukončíte nabídku OSD nebo když počkáte, než nabídka OSD automaticky zmizí.

1. Stisknutím tlačítka  $\blacksquare$  zobrazíte hlavní nabídku OSD.

#### Hlavní nabídka

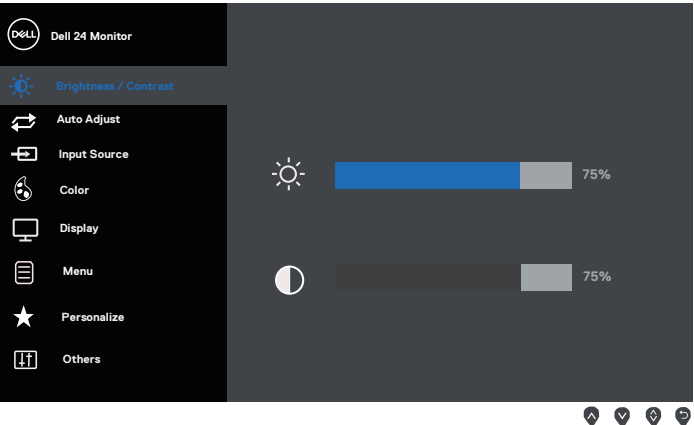

- 2. Stisknutím tlačítek  $\bigcirc$  a  $\bigcirc$  se přesunete mezi volbami nastavení. Zároveň s přechodem z jedné ikony na druhou se zvýrazní daná volba.
- 3. Jedním stisknutím tlačítka **a**ktivujte označenou volbu.
- 4. Stisknutím tlačítek **a** a **v** vyberte požadovaný parametr.
- 5. Stiskněte tlačítko  $\blacktriangleright$  a potom proveďte změny pomocí tlačítek  $\blacktriangleright$  nebo  $\blacktriangleright$  podle indikátorů.
- 6. Výběrem tlačítka se vrátíte do hlavní nabídky.

**D**el

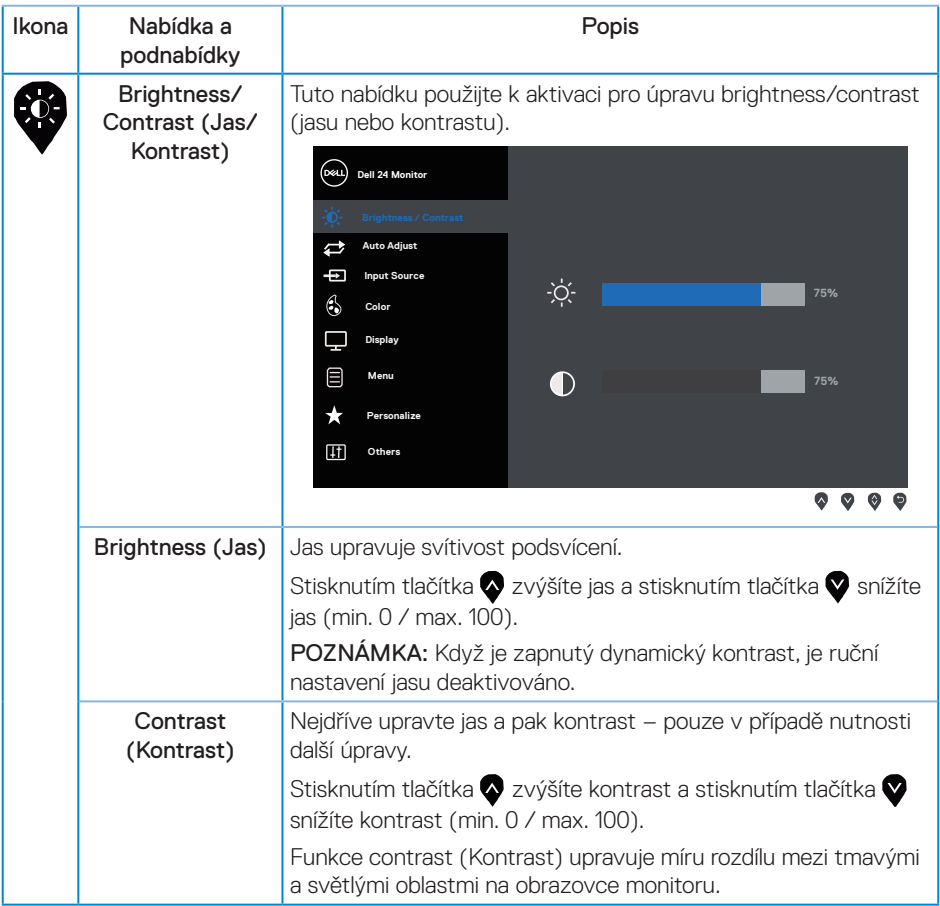

 $(\mathsf{D}\mathsf{ELL})$ 

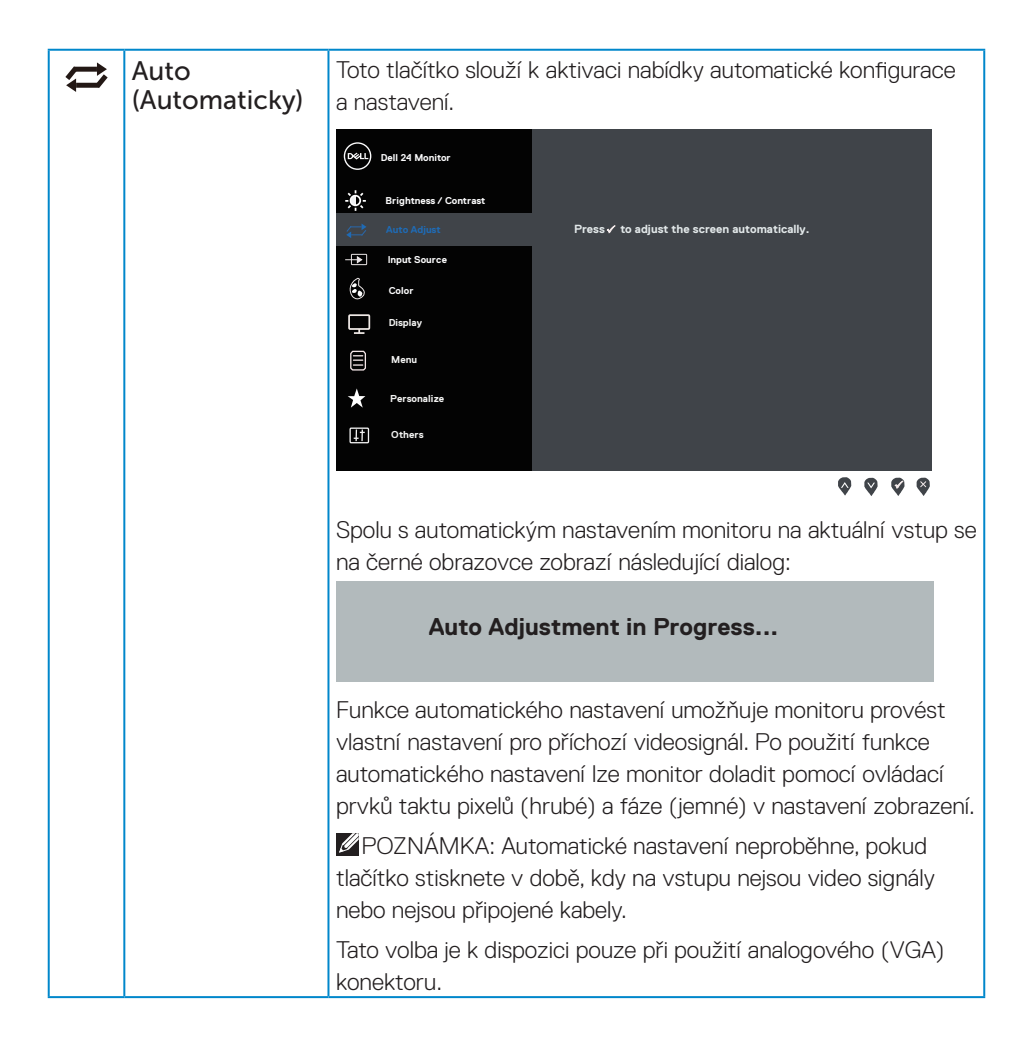

DØ

<span id="page-19-0"></span>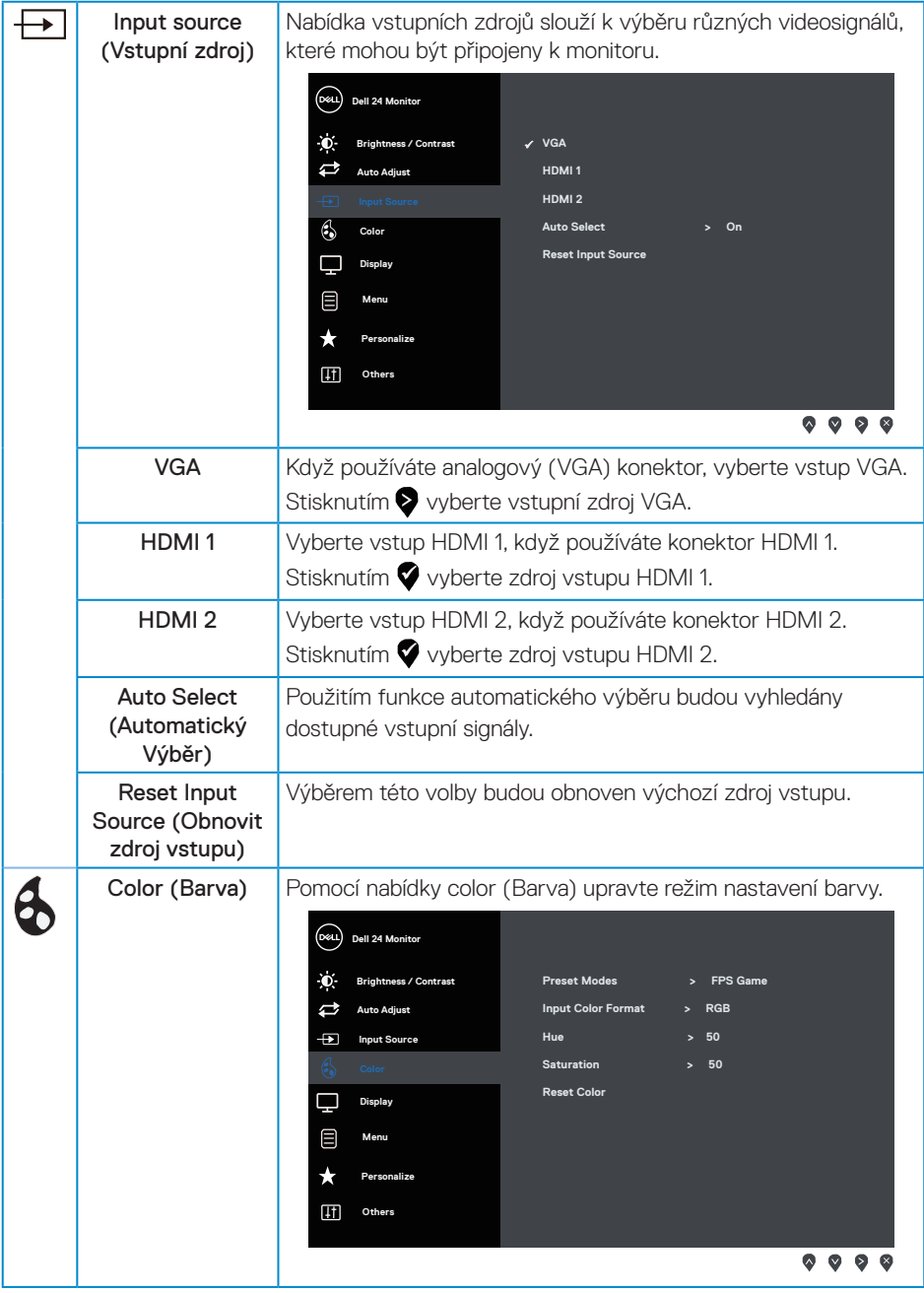

 $(\mathsf{D}\mathsf{ELL})$ 

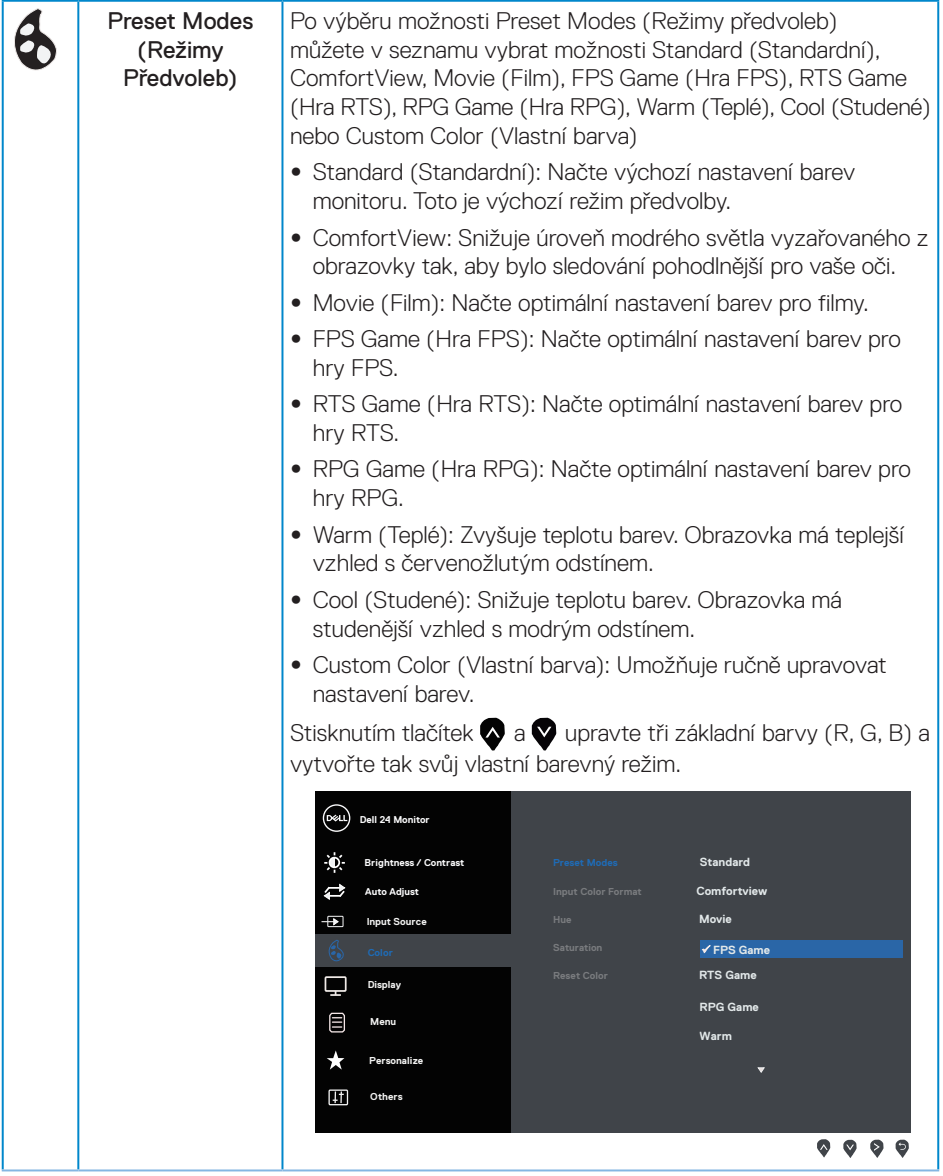

 $(\alpha L)$ 

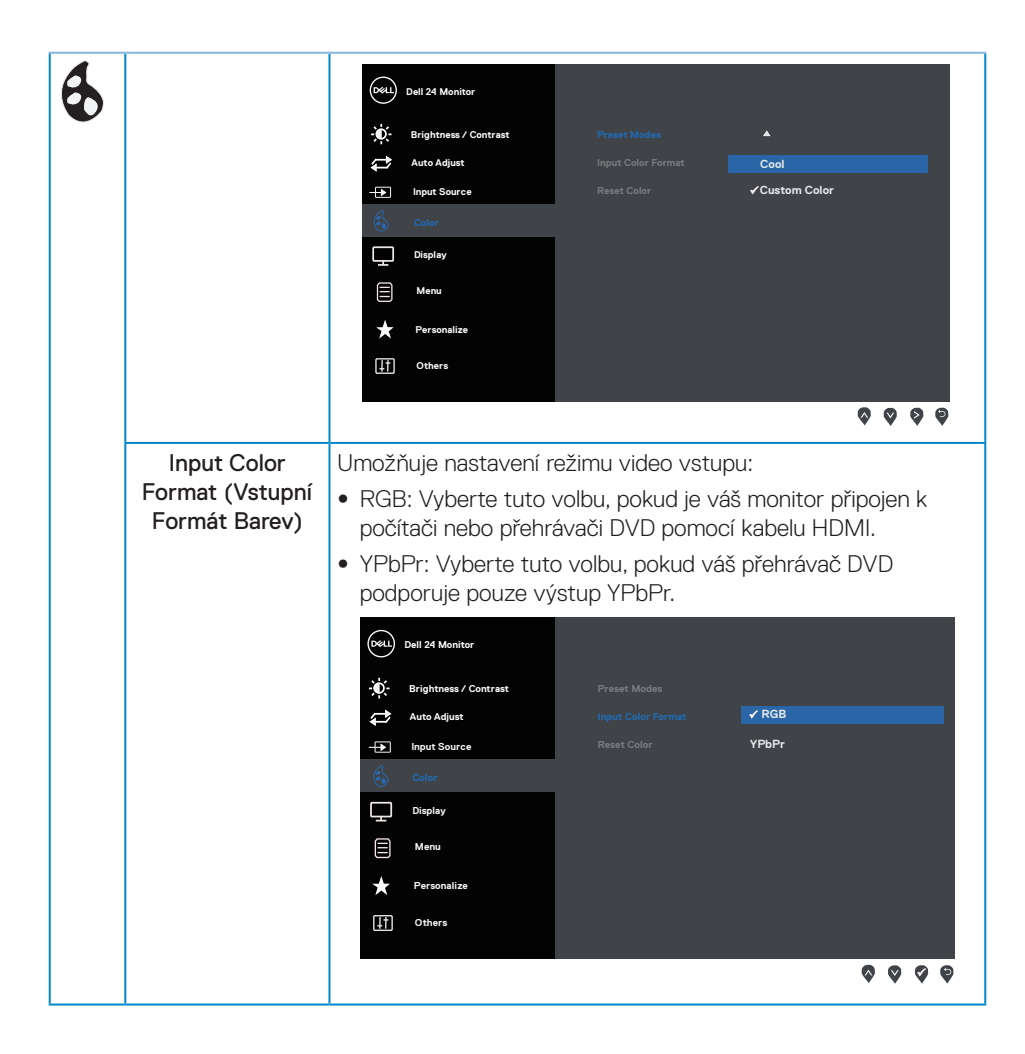

DELI

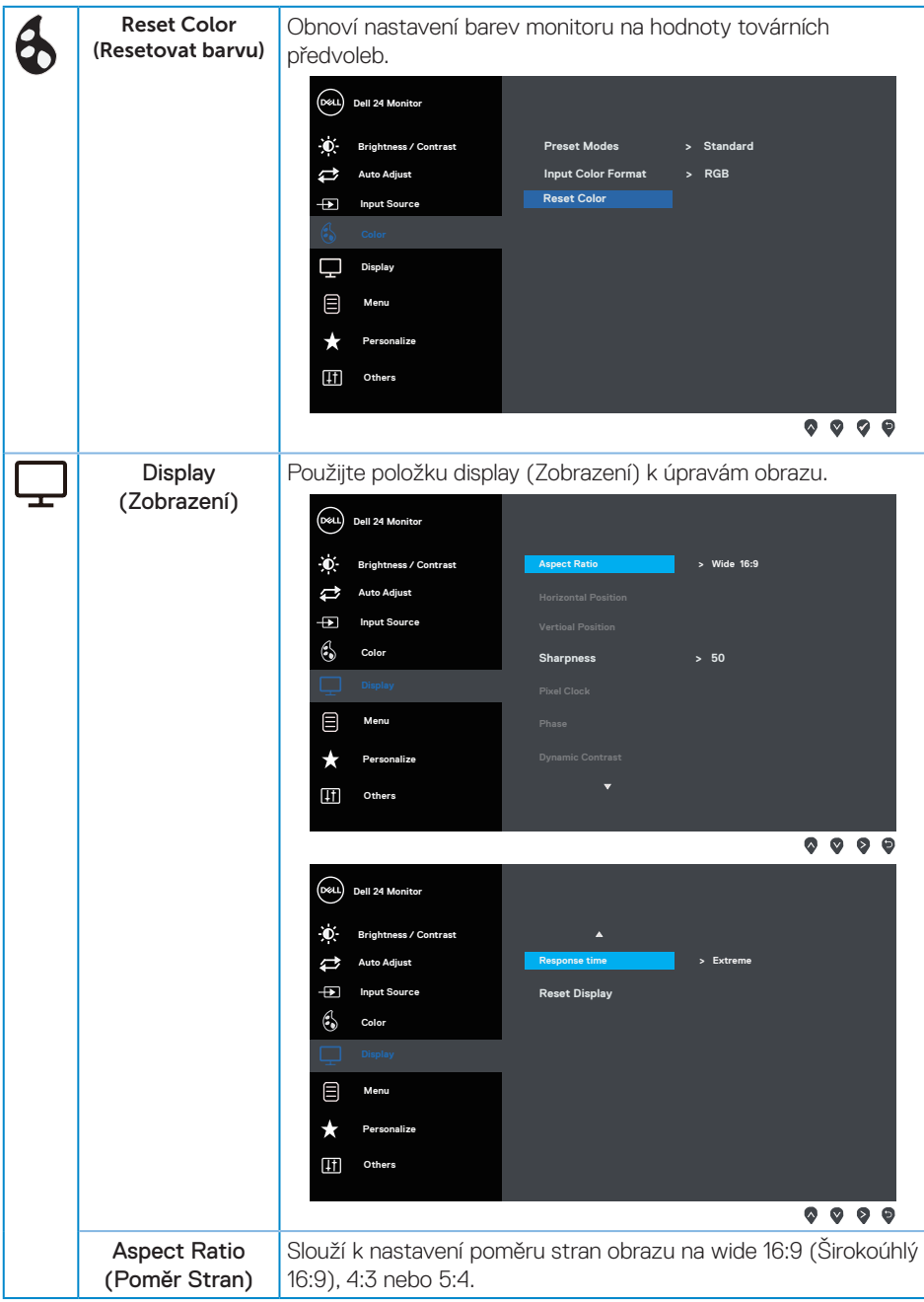

(dell

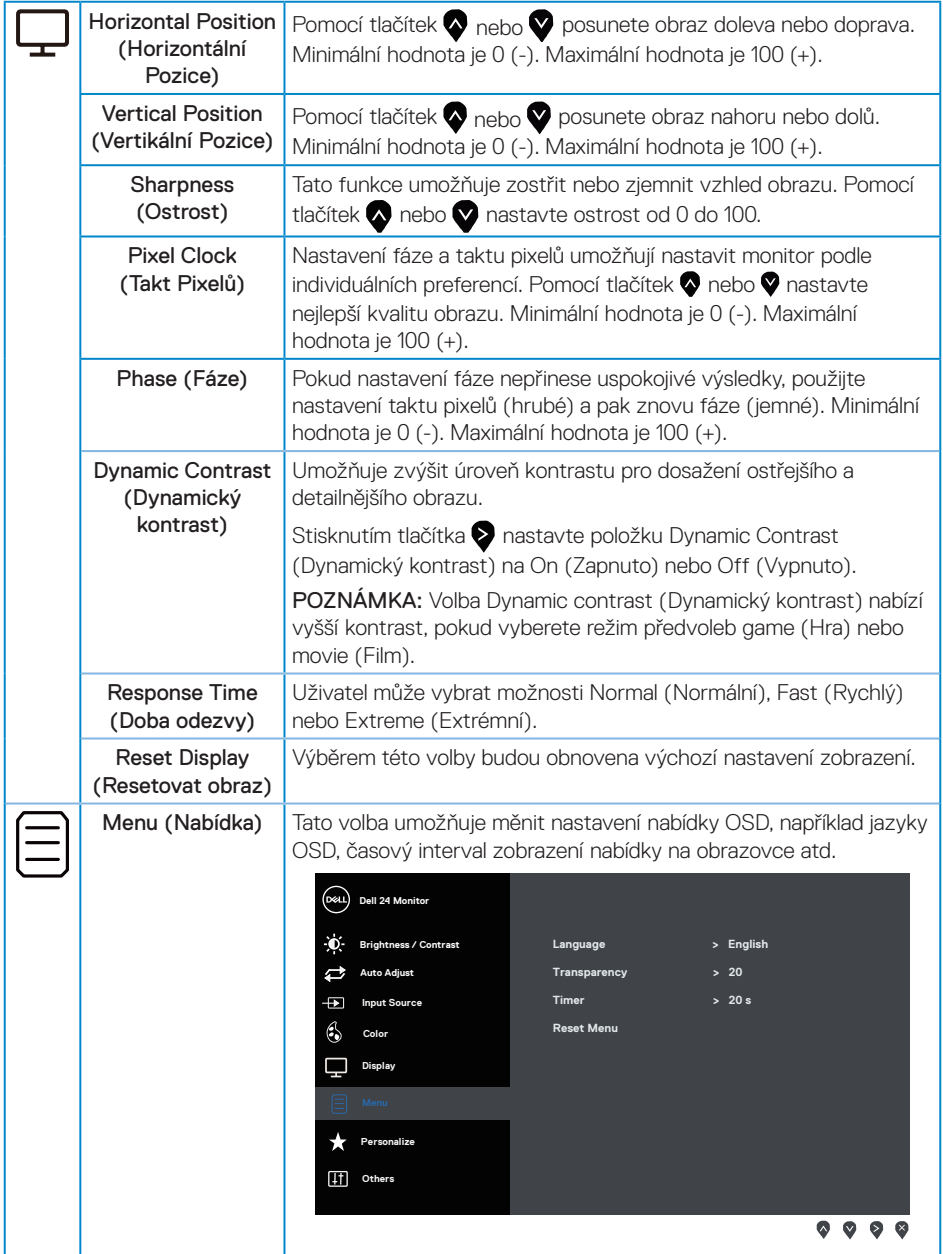

 $(\sim$ LL

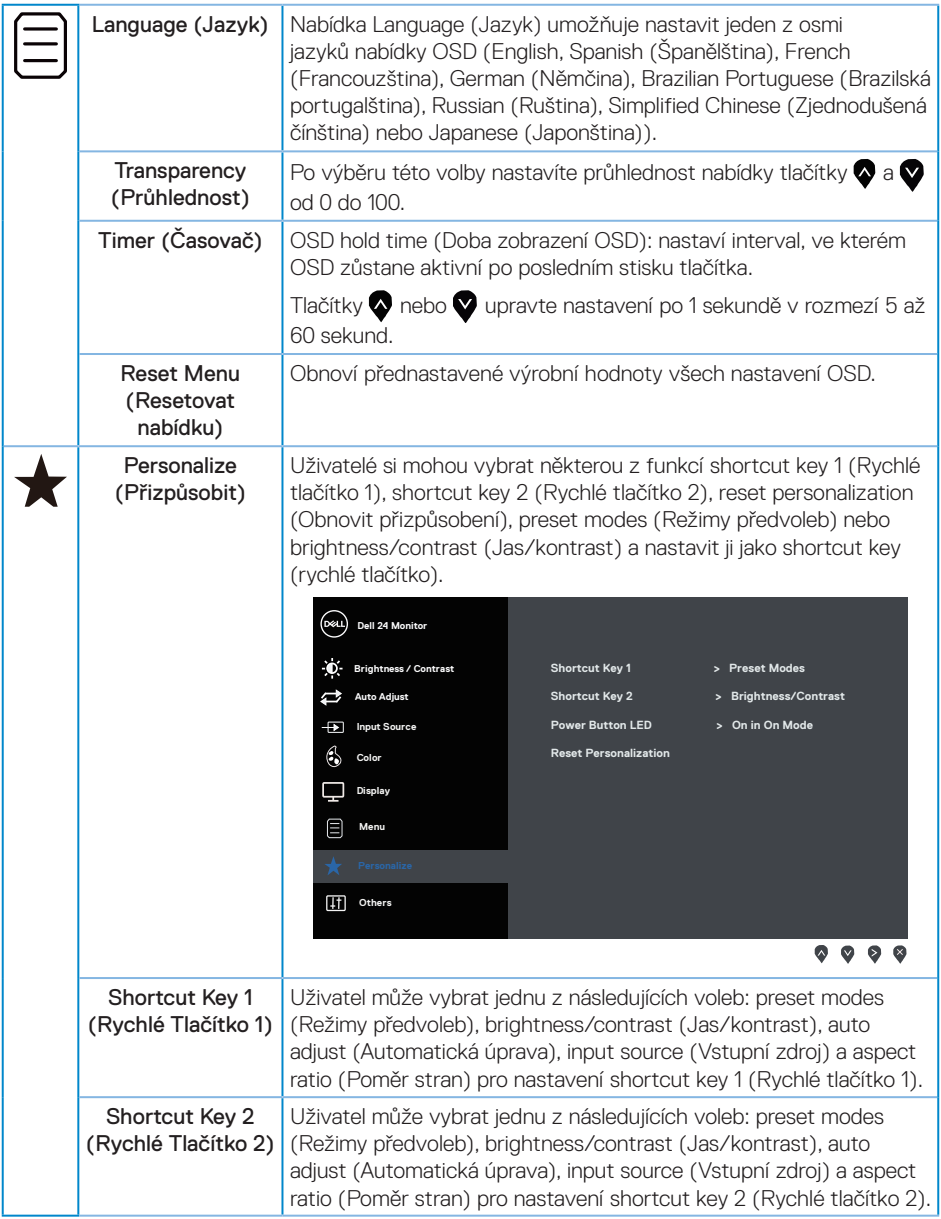

 $(\nabla)$ 

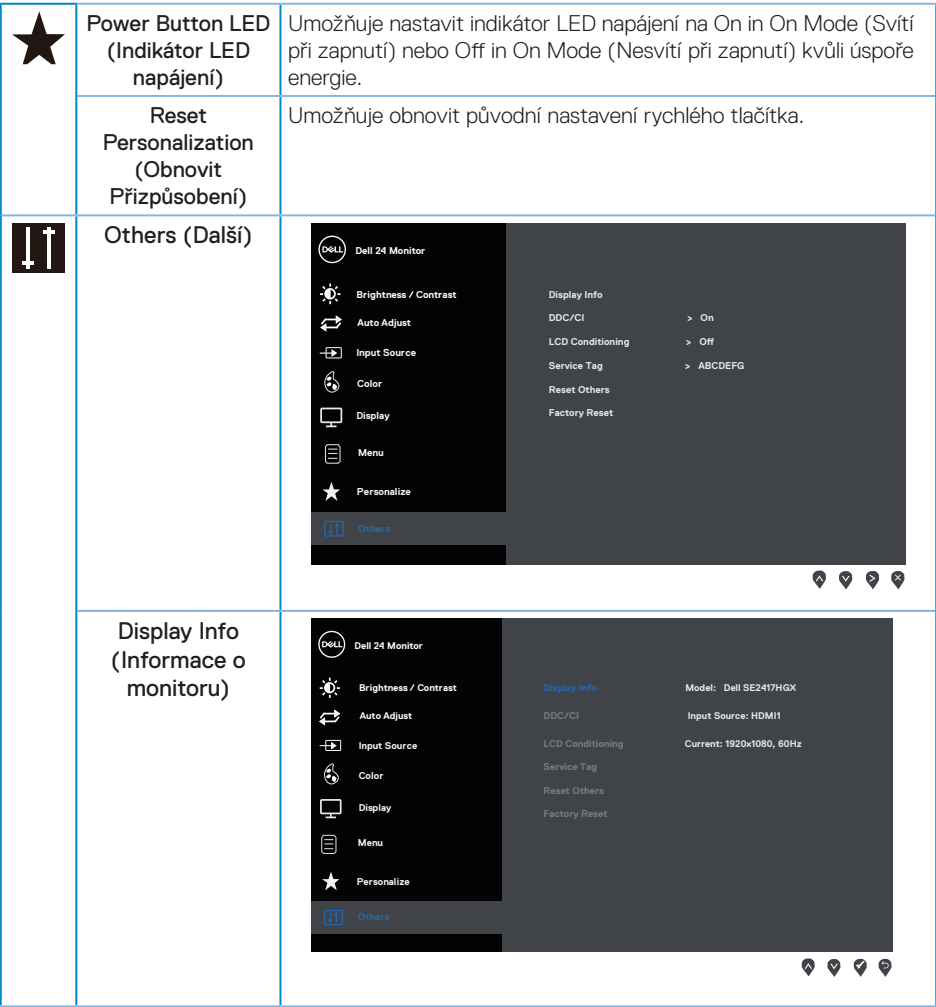

 $(\mathsf{D}\mathsf{ELL})$ 

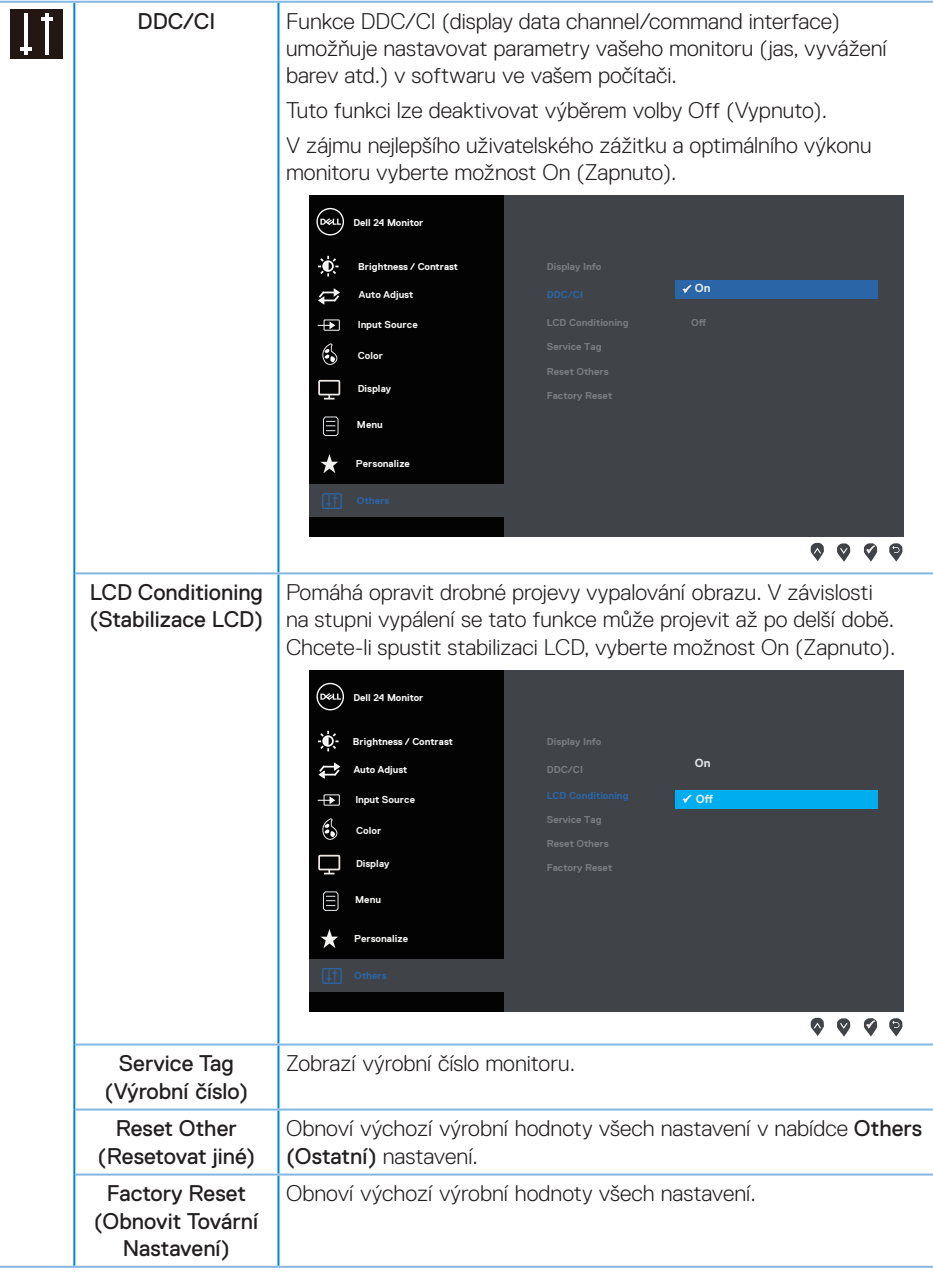

POZNÁMKA: V tomto monitoru je zabudována funkce automatické kalibrace jasu pro kompenzaci stárnutí LED.DELL

# <span id="page-27-0"></span>**Varovné zprávy OSD**

Když je aktivována funkce Dynamic Contrast (Dynamický kontrast) (v těchto režimech předvoleb: Game (Hra) nebo Movie (Film)), je ruční nastavení jasu deaktivováno.

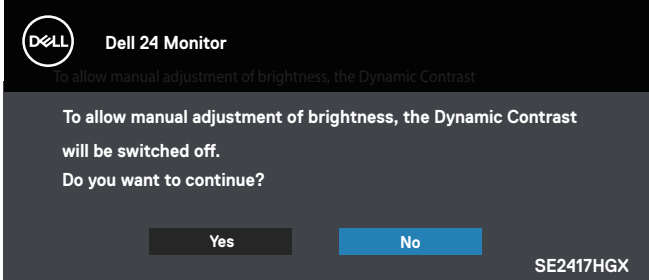

Když monitor nepodporuje některý režim rozlišení, zobrazí se následující zpráva:

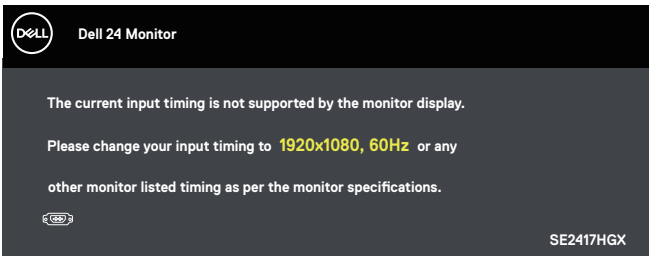

To znamená, že se monitor nemůže sesynchronizovat se signálem, který přijímá z počítače. Rozsahy horizontálních a vertikálních frekvencí tohoto monitoru viz část [Technické údaje](#page-38-1)  [monitoru](#page-38-1). Doporučený režim je 1920 x 1080.

Před deaktivací funkce DDC/CI se zobrazí následující zpráva:

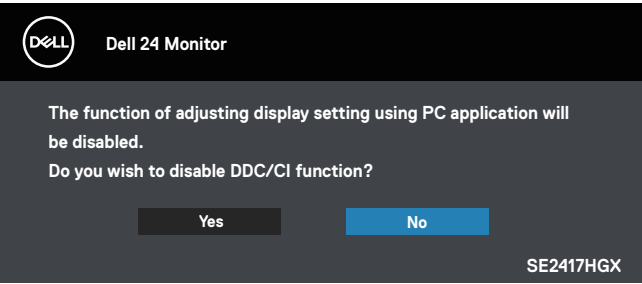

**D**el

Když monitor přejde do režimu Standby Mode (Pohotovostní režim), zobrazí se následující zpráva:

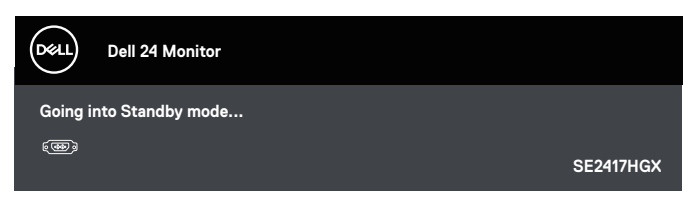

Po stisknutí některého tlačítka vyjma vypínače se v závislosti na vybraném vstupu zobrazí následující varovné zprávy:

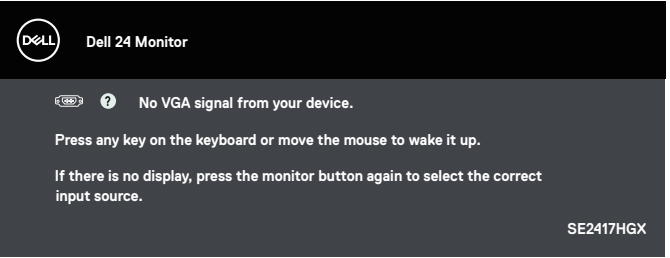

Pokud není připojen kabel VGA nebo HDMI, zobrazí se následující místní dialogové okno. Ponecháte-li monitor v tomto stavu, po 5 minutách přejde do Standby Mode (Pohotovostní režim).

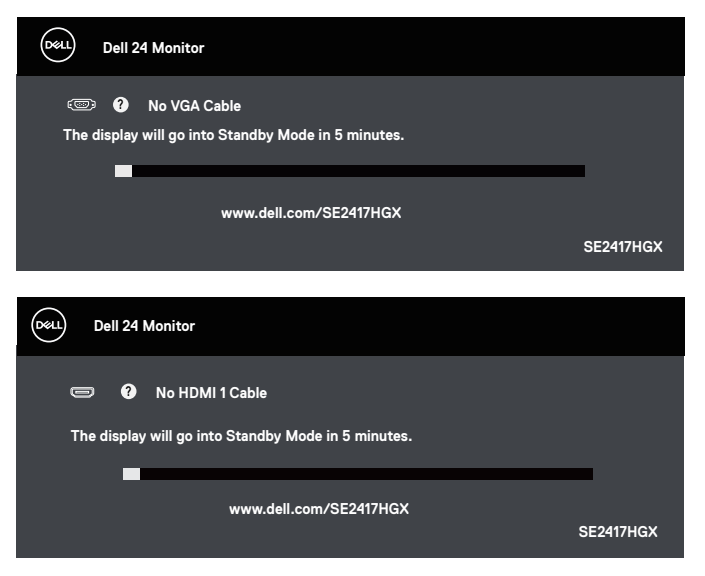

DELI

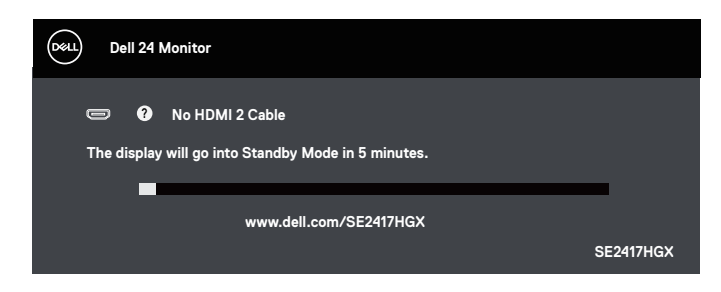

Další informace naleznete v části [Odstraňování problémů.](#page-32-1)

#### Funkce Brightness (Jas)

∞ Při prvním použití se funkce Brightness (Jas) se zobrazí následující okno varování napájení.

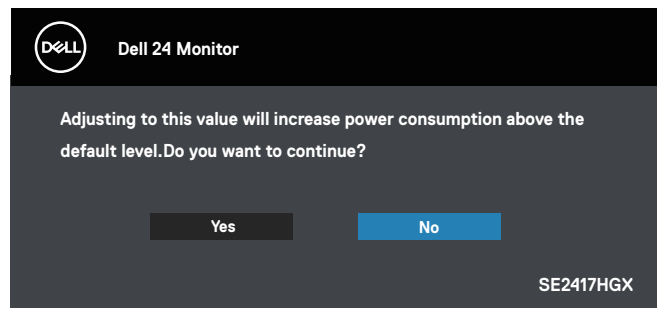

- Tato zpráva se zobrazí pouze poprvé. Pokud uživatel zvolí možnost "Yes" (Ano), již se znovu nezobrazí. Když uživatel vybere některou z možností napájení, již se znovu nezobrazí.
- Pokud uživatel zvolí možnost "No" (Ne) a příště se pokusí zvýšit jas mimo výchozí nastavení, tato zpráva se zobrazí znovu.
- Když uživatel zvolí možnost "No" (Ne), bude nastavena poslední uložená hodnota.
- ∞ Zpráva s upozorněním o spotřebě se zobrazí znovu pouze tehdy, když uživatelé obnoví tovární nastavení.

DØJ I

#### <span id="page-30-0"></span>**Nastavení monitoru**

#### Nastavení maximálního rozlišení

Nastavení maximální rozlišení monitoru:

- 1. V případě operačního systému Windows 8 a Windows 8.1 výběrem dlaždice Pracovní plocha přepněte na klasické zobrazení pracovní plochy.
- 2. Klikněte pravým tlačítkem na pracovní plochu a vyberte možnost Screen Resolution (Rozlišení obrazovky).
- 3. Klikněte na rozevírací seznam Screen Resolution (Rozlišení obrazovky) a vyberte možnost 1920 x 1080.
- 4. Klikněte na tlačítko OK.

Pokud se nezobrazí 1920 x 1080 jako volba, zřejmě budete muset zaktualizovat grafický ovladač. V závislosti na počítači proveďte některý z následujících postupů:

Máte-li stolní nebo přenosný počítač Dell:

∞ Přejděte na [www.dell.com/support](http://www.dell.com/support), zadejte servisní štítek počítače a stáhněte nejnovější ovladač k dané grafické kartě.

Pokud používáte (přenosný nebo stolní) počítač jiný, než Dell:

- ∞ Přejděte na webové stránky podpory vašeho počítače a stáhněte nejnovější ovladače grafické karty.
- ∞ Přejděte na webové stránky vaší grafické karty a stáhněte nejnovější ovladače grafické karty.

**D**el

### <span id="page-31-0"></span>**Používání náklonu**

Stojánek dodávaný s monitorem podporuje náklon až 5 stupňů dopředu a 21 stupňů dozadu.

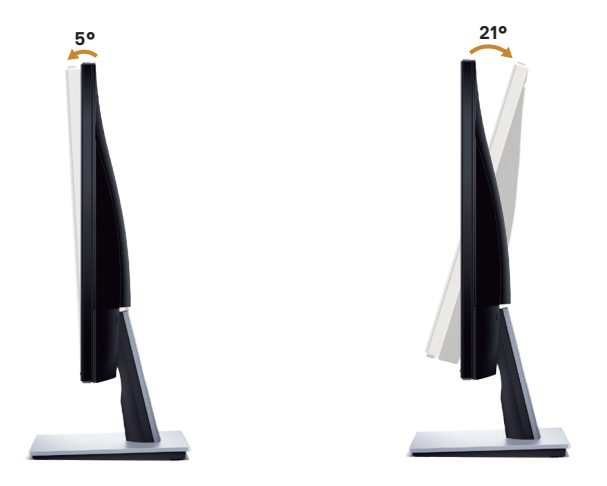

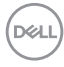

# <span id="page-32-1"></span><span id="page-32-0"></span>**Odstraňování problémů**

VAROVÁNÍ: Před prováděním postupů v této části si přečtěte [Bezpečnostní pokyny](#page-44-2).

#### **Automatický test**

Tento monitor obsahuje funkci auto-test, která umožňuje zkontrolovat správnou funkci displeje. Pokud jsou monitor a počítač správně zapojeny ale jeho obrazovka zůstane tmavá, spusťte funkci autotest displeje provedením následujícího postupu:

- 1. Vypněte počítač i monitor.
- 2. Odpojte všechny kabely videa od monitoru. Tímto způsobem se to monitoru nemusí týkat.
- 3. Zapněte monitor.

Pokud monitor funguje správně, rozpozná absenci signálu a zobrazí se jedna z následujících zpráv. V režimu automatického testu zůstane indikátor LED svítit bíle.

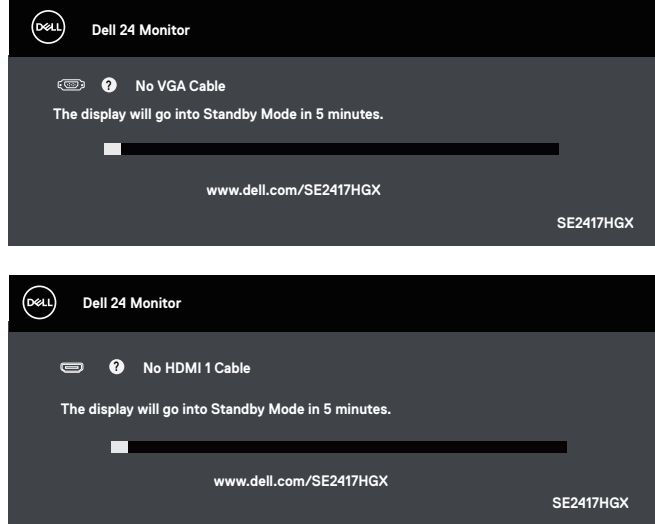

**DEA** 

<span id="page-33-0"></span>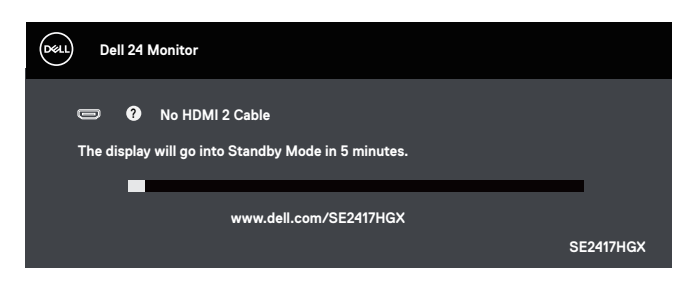

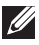

 $\mathbb{Z}$  POZNÁMKA: Toto dialogové okno se rovněž zobrazí při normálním provozu systému, pokud je odpojen nebo poškozen videokabel.

4. Vypněte monitor a znovu zapojte videokabel. Pak zapněte počítač i monitor.

Pokud se po znovupřipojení kabelů obrazovka monitoru nerozsvítí, zkontrolujte grafickou kartu a počítač.

#### **Integrovaná diagnostika**

Tento monitor je vybaven integrovaným diagnostickým nástrojem, který pomáhá stanovit, zda zjištěnou abnormálnost obrazovky způsobuje problém monitoru nebo s počítače a grafické karty.

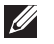

POZNÁMKA: Integrovanou diagnostiku lze spustit pouze, když je odpojen kabel videa a když se monitor nachází v *režimu automatického testu*.

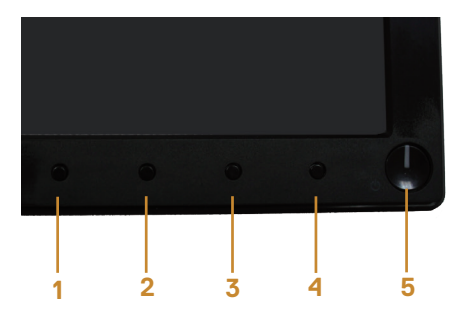

Pokyny pro spuštění integrované diagnostiky:

- 1. Zkontrolujte, zda je obrazovka čistá (žádné částečky prachu na povrchu obrazovky).
- 2. Odpojte kabel(y) videa od zadní strany počítače nebo monitoru. Monitor poté přejde do režimu automatického testu.
- 3. Stiskněte a podržte Tlačítko 1 po dobu 5 sekund. Zobrazí se šedá obrazovka.
- 4. Pečlivě zkontrolujte, zda se na obrazovce nenacházejí abnormálnosti.
- 5. Znovu stiskněte Tlačítko 1 na dolní straně monitoru. Barva obrazovky se změní na červenou.
- 6. Zkontrolujte, zda se na obrazovce nacházejí nějaké abnormality.

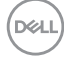

7. Zopakujte kroky 5 a 6 a zkontrolujte zobrazení na zelené, modré, černé a bílé obrazovce a na obrazovce s textem.

Po zobrazení obrazovky s textem je test dokončen. Operaci ukončíte dalším stisknutím Tlačítka 1.

Pokud pomocí integrovaného diagnostického nástroje nezjistíte na obrazovce žádné abnormality, monitor funguje správně. Zkontrolujte grafickou kartu a počítač.

DELI

#### <span id="page-35-0"></span>**Obecné problémy**

Následující tabulka obsahuje všeobecné informace o obecných problémech s monitorem a možná řešení:

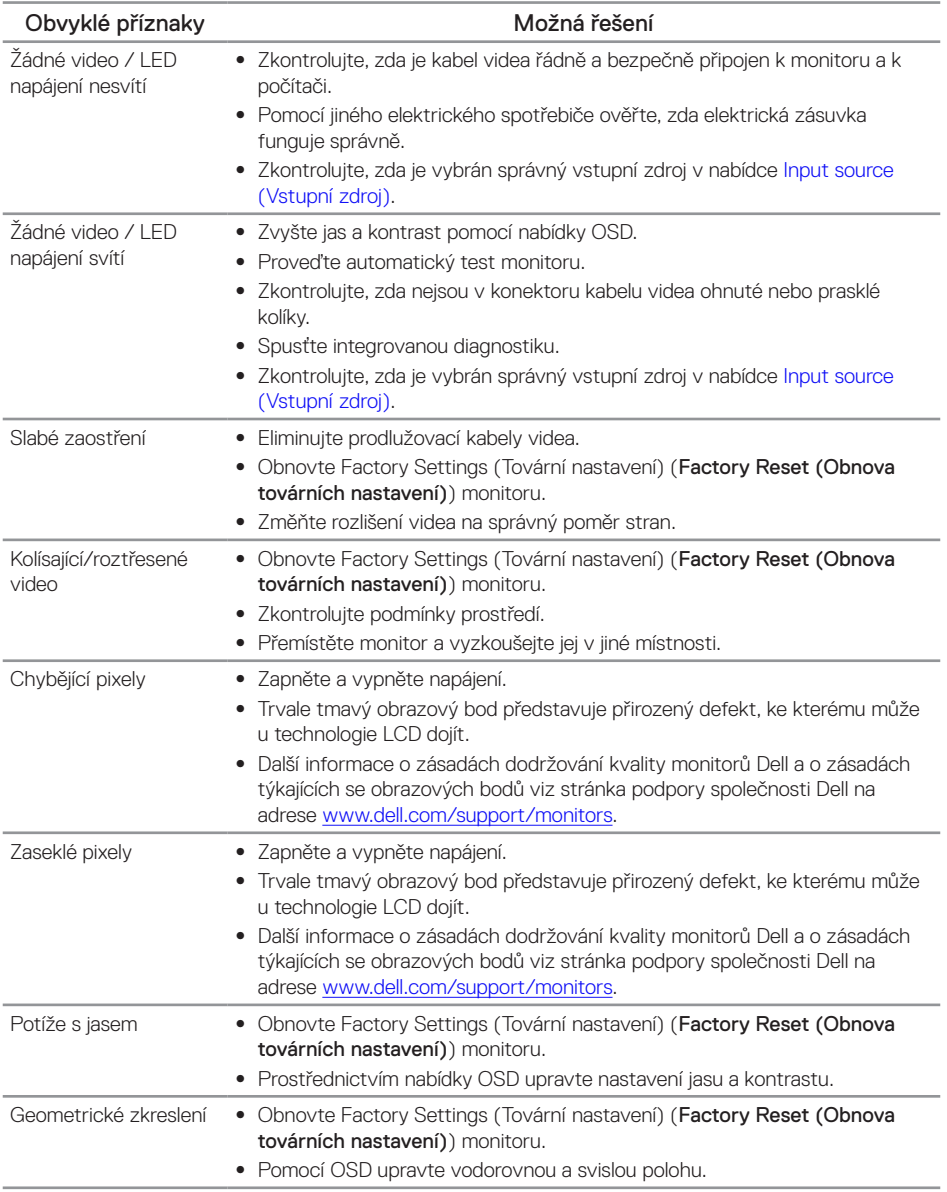

(dell

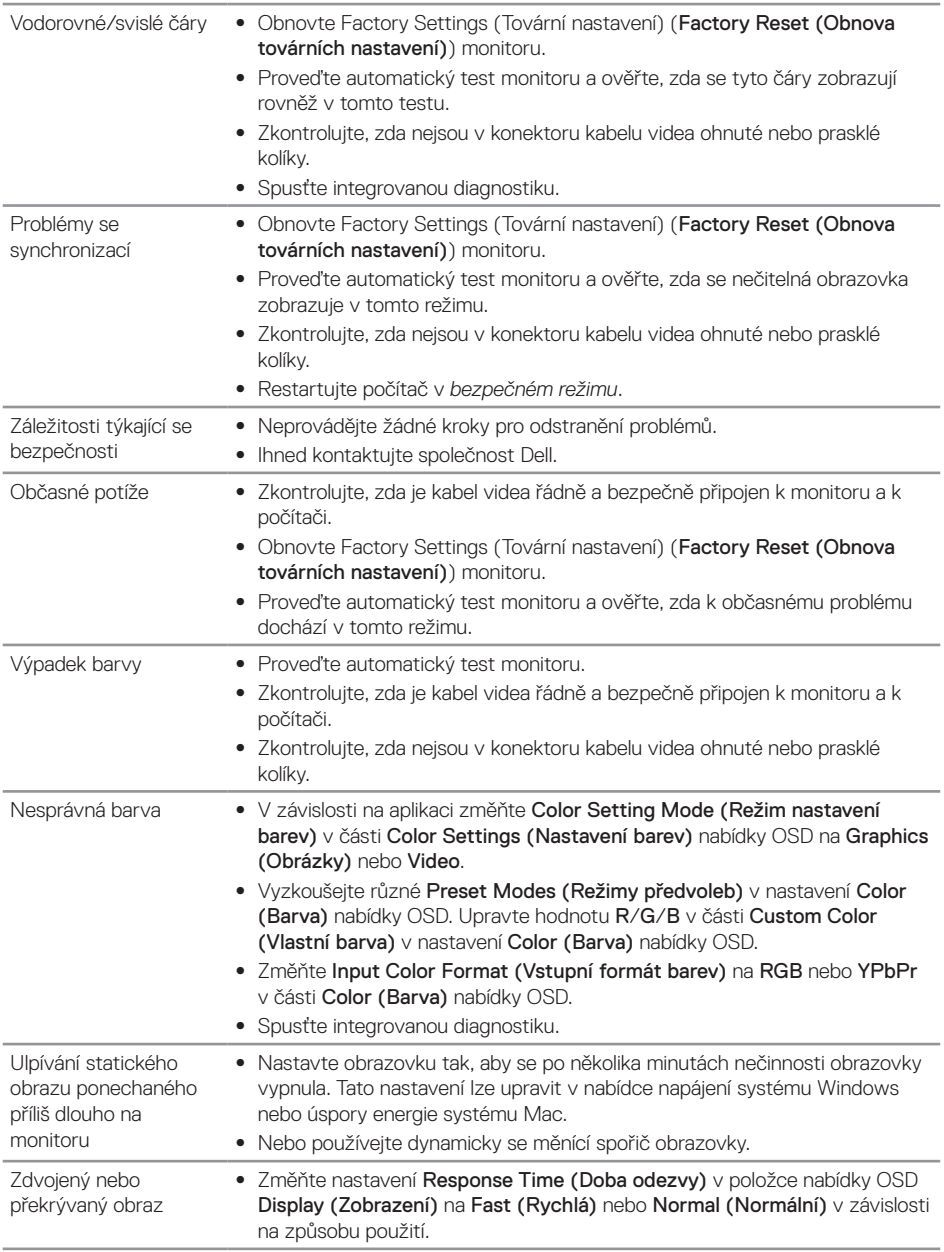

# <span id="page-37-0"></span>**Specifické problémy s produktem**

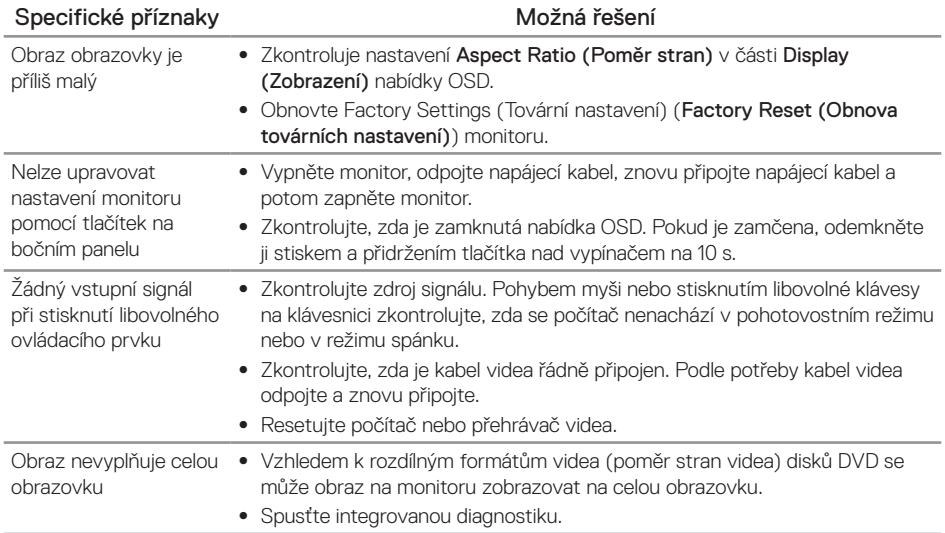

 $\overline{O}$ 

# <span id="page-38-1"></span><span id="page-38-0"></span>**Technické údaje monitoru**

#### **Technické údaje plochého panelu**

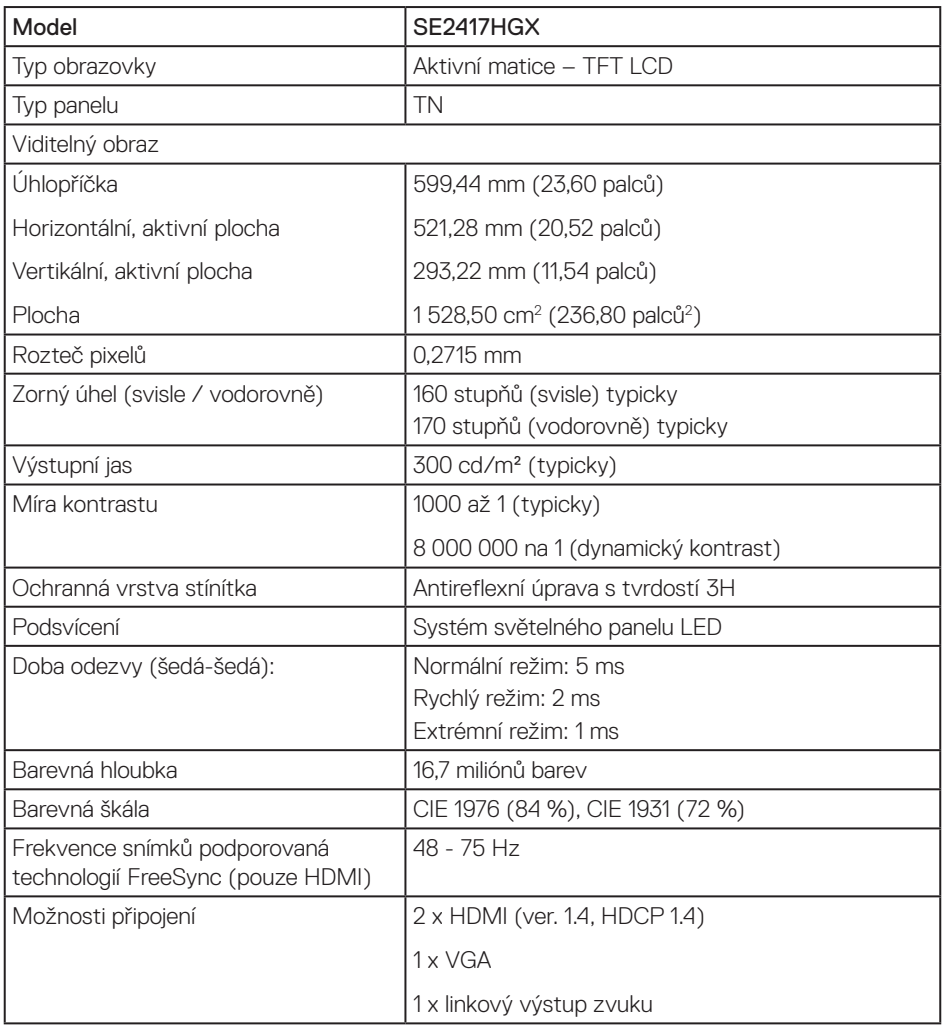

#### **Specifikace rozlišení**

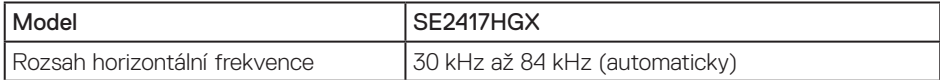

Odstraňování problémů | 39

DELL

<span id="page-39-0"></span>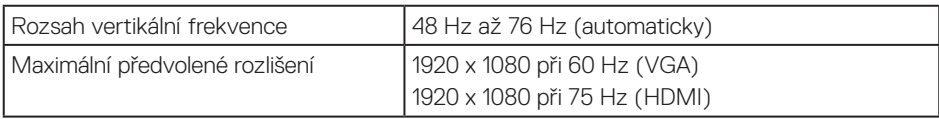

#### **Podporované režimy videa**

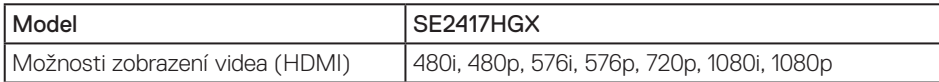

#### **Seznam grafických karet podporovaných technologií FreeSync**

Informace o grafických kartách, které jsou kompatibilní s technologií Radeon FreeSync, najdete na webu <www.amd.com>

#### **Předvolené režimy zobrazení**

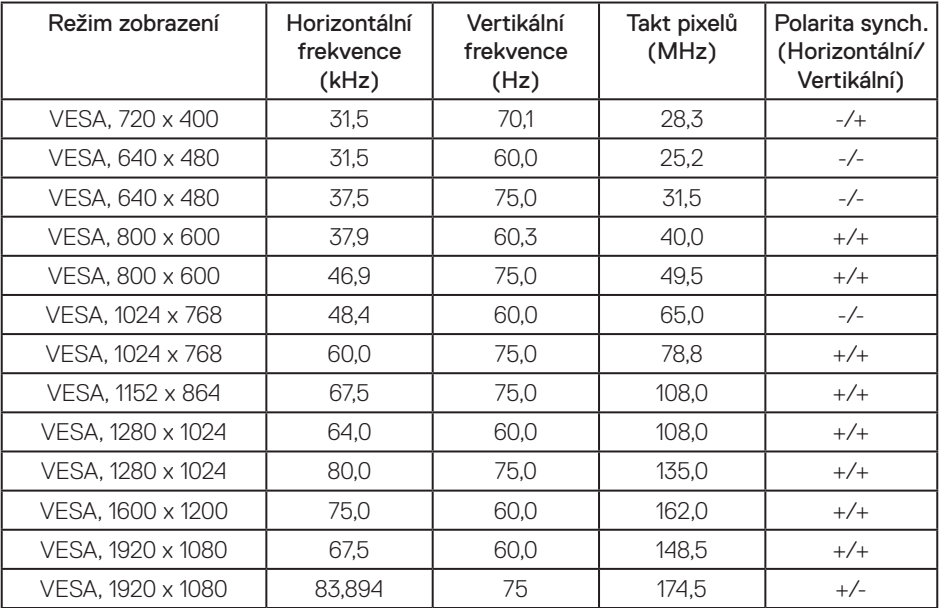

#### <span id="page-40-0"></span>**Technické údaje napájení**

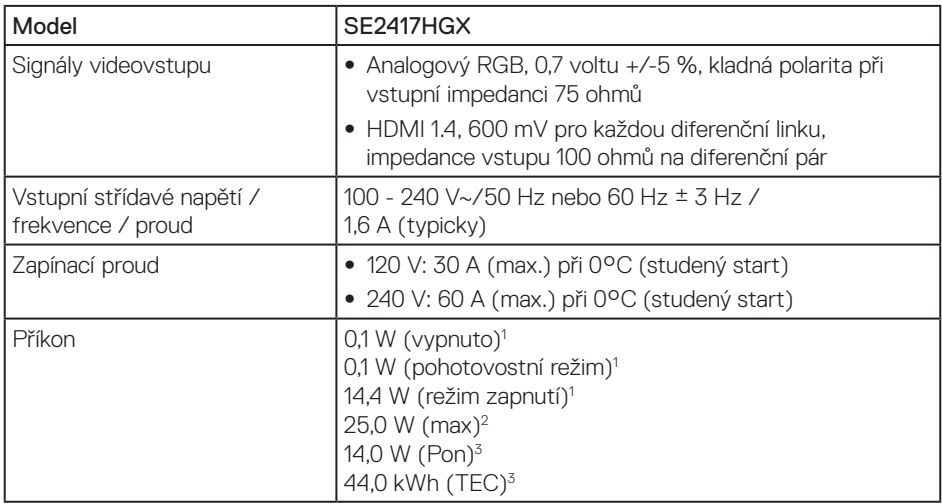

1 Podle definice ve směrnicích EU 2019/2021 a EU 2019/2013.

2 Maximální nastavení jasu a kontrastu.

3 Pon: Příkon v zapnutém režimu měřený podle metody testování Energy Star.

TEC: Celková spotřeba energie v kWh měřená podle metody testování Energy Star. Tento dokument je pouze informační a odráží laboratorní výkon. Konkrétní produkt může dosahovat odlišných výsledků v závislosti na objednaném softwaru, součástech a periferiích a nejsme povinni takové informace aktualizovat. Vzhledem k tomu by zákazník neměl spoléhat na tyto informace při rozhodování o elektrických tolerancích ani jinak. Neposkytujeme žádnou výslovnou ani předpokládanou záruku přesnosti ani úplnosti.

### **Fyzické vlastnosti**

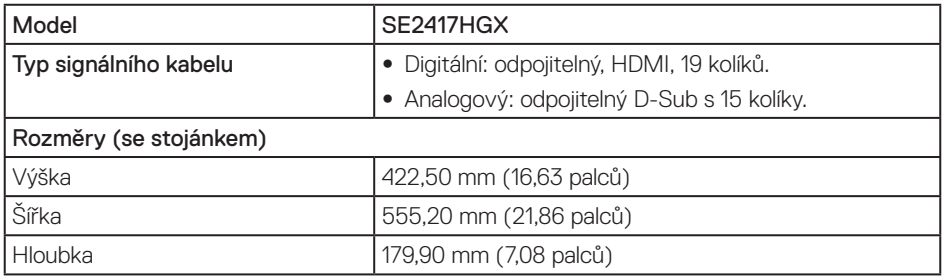

**DØJ** 

<span id="page-41-0"></span>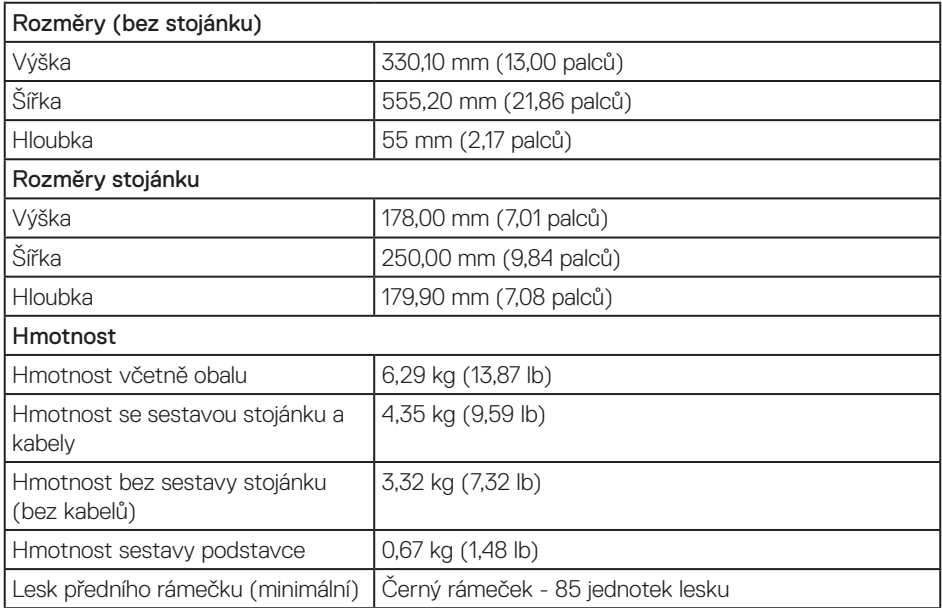

### **Prostorové vlastnosti**

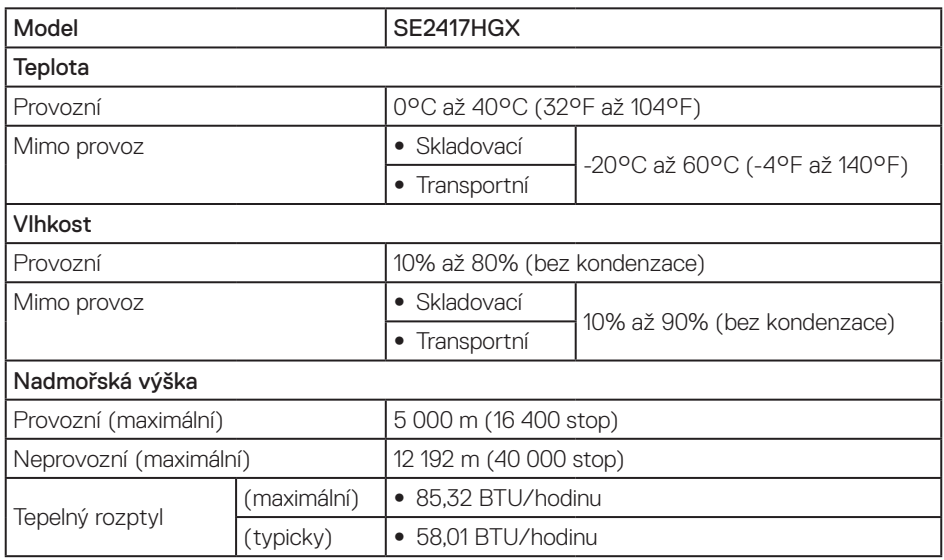

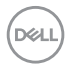

### <span id="page-42-0"></span>**Uspořádání konektorů**

Konektor VGA

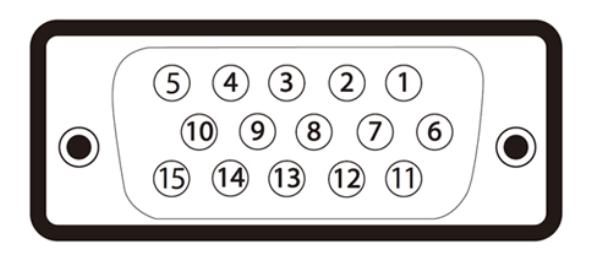

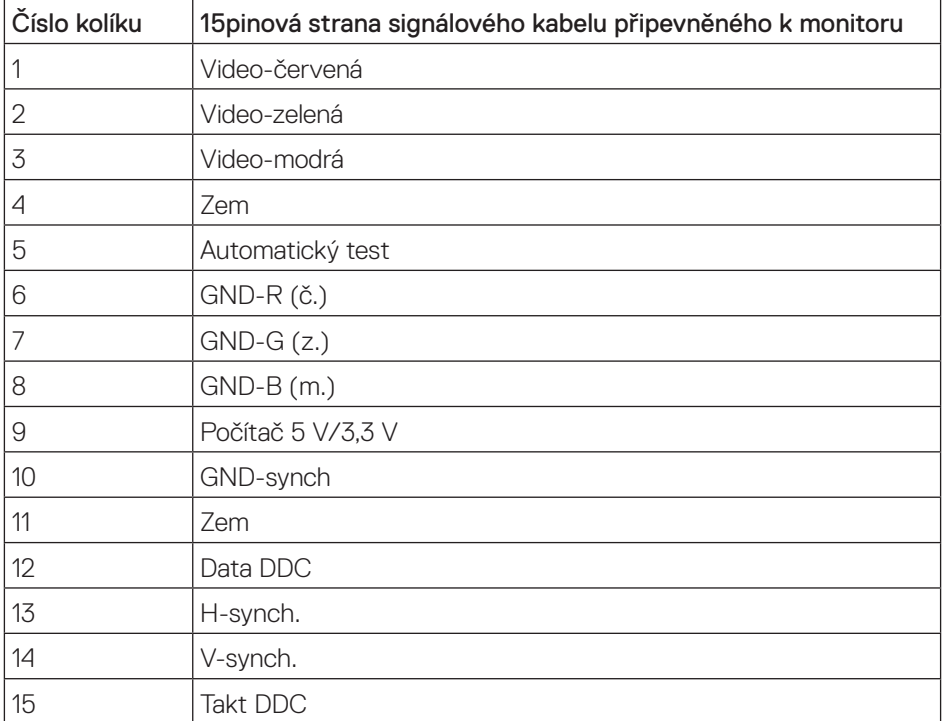

,<br>D&LL

#### Konektor HDMI

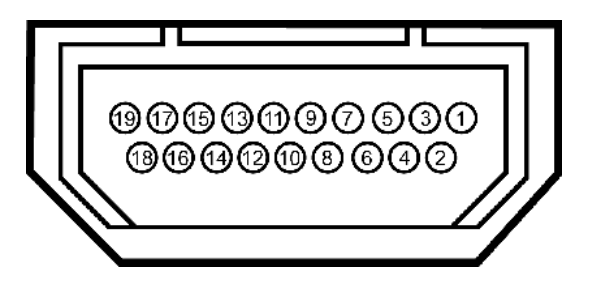

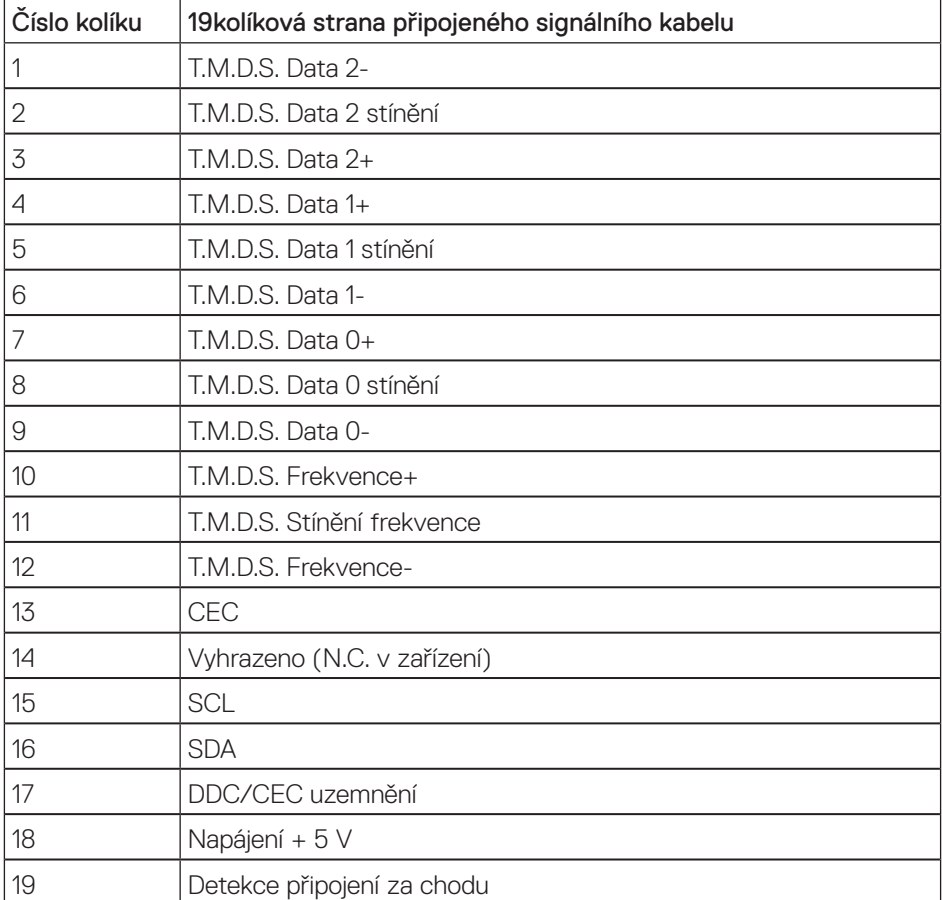

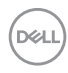

# <span id="page-44-0"></span>**Příloha**

#### <span id="page-44-2"></span>VAROVÁNÍ: Bezpečnostní pokyny

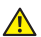

VAROVÁNÍ: Použití ovládacích prvků, změn nastavení nebo postupů jiným způsobem, než jak je určeno v této dokumentaci, může způsobit úrazy vysokým napětím, elektrickým proudem nebo mechanickými vlivy.

Informace o bezpečnostních pokynech viz *Příručka s produktovými informacemi*.

### **Sdělení komise FCC (pouze USA) a informace o dalších předpisech**

Sdělení komise FCC a další regulatorní informace viz webové stránky pro dodržování předpisů na adrese [www.dell.com/regulatory\\_compliance](http://www.dell.com/regulatory_compliance).

#### <span id="page-44-1"></span>**Kontaktování společnosti Dell**

Zákazníci v USA mohou volat na číslo 800-WWW-DELL (800-999-3355).

Kontaktování společnosti Dell ohledně odbytu, technické pomoci nebo služeb pro zákazníky:

- 1. Přejděte na web [www.dell.com/c](http://www.dell.com/support/monitors)ontactdell.
- 2. V rozevírací nabídce Volba země/regionu v dolní části stránky ověřte, zda je vaše země uvedená v seznamu.
- 3. Podle vašeho požadavku vyberte příslušný odkaz na servis nebo podporu nebo zvolte způsob kontaktování společnosti Dell, který vám vyhovuje. Společnost Dell poskytuje řadu možností podpory a služeb online a prostřednictvím telefonu. Dostupnost se liší podle země a výrobku a je možné, že některé služby nebudou ve vaší oblasti k dispozici.

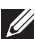

POZNÁMKA: Pokud nemáte k dispozici připojení k Internetu, můžete vyhledat kontaktní informace na faktuře, ústřižku k balení, účtence nebo v katalogu produktů Dell.

### Databáze produktů EU pro energetický štítek a list s informacemi o výrobku

SE2417HGX : https://eprel.ec.europa.eu/qr/344955

DØJ

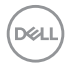